# **MODUL PELATIHAN WEBSITE**

BERBASIS ENGINE WORDPRESS

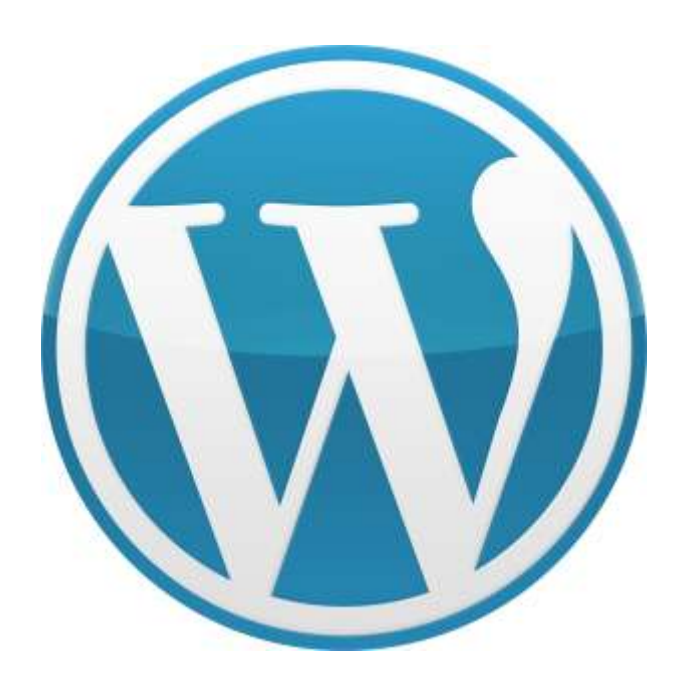

Dibangun secara *"offline"* menggunakan software :

- Xampp Control Panel
- Wordpress 3.5

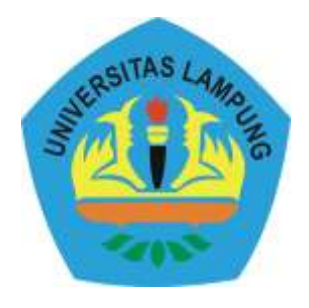

**UNIT PELAKSANA TEKNIS PUSAT KOMPUTER UNIVERSITAS LAMPUNG 2013**

# **Cara Instal Xampp di komputer**

XAMPP merupakan Software untuk Windows yang terdiri dari beberapa layanan diantaranya adalah Apache, Mysql, dan PHP. Untuk membuat sebuah web di komputer kita sendiri dibutuhkan webserver. Salah satu yang bisa digunakan adalah XAMPP. XAMPP menyediakan berbagai macam layanan salah satunya adalah Apache untuk web server.

Untuk melakukan installasi XAMPP silahkan download terlebih dahulu installernya di [http://www.apachefriends.org/en/xampp-windows.html.](http://www.apachefriends.org/en/xampp-windows.html) Program ini bersifat gratis, bebas digunakan siapa saja.

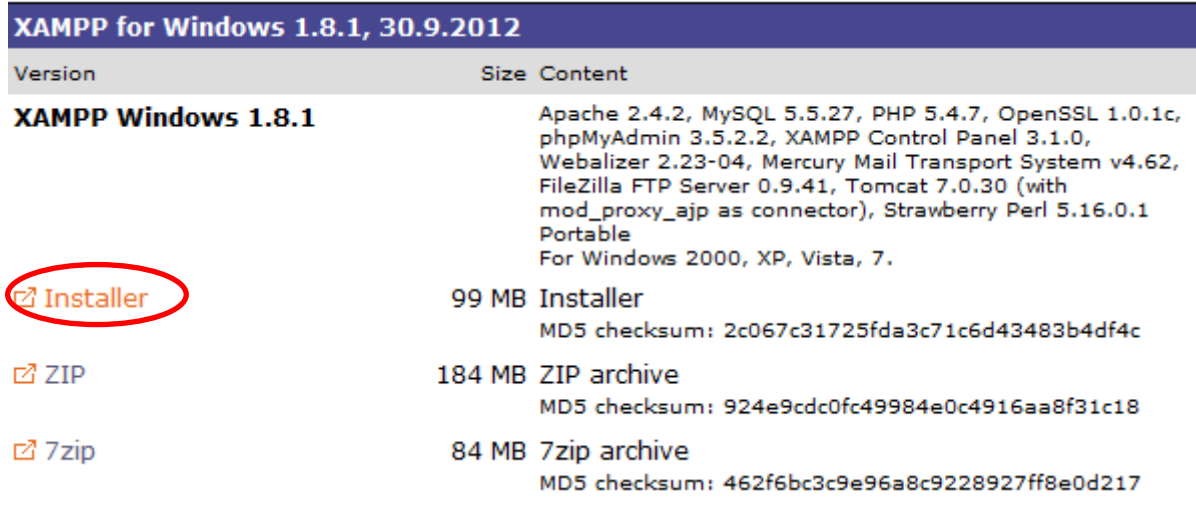

Jika sudah berhasil di download, lakukan langkah-langkah berikut ini:

1. Double klik pada file installer XAMPP yang sudah didownload sebelumnya, klik menu "OK".

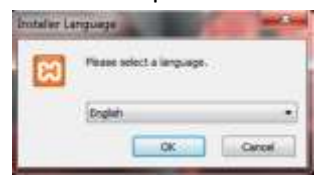

2. Kemudian klik menu "Next>"

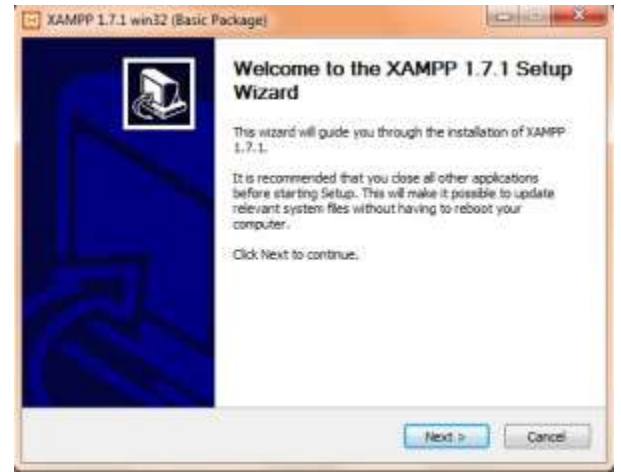

3. Untuk mempermudah, pada saat muncul tampilan Choose Install Location, biarkan destination folder terisi dengan C:\XAMPP\, setelah itu klik next dan ikuti langkah-langkah selanjutnya.

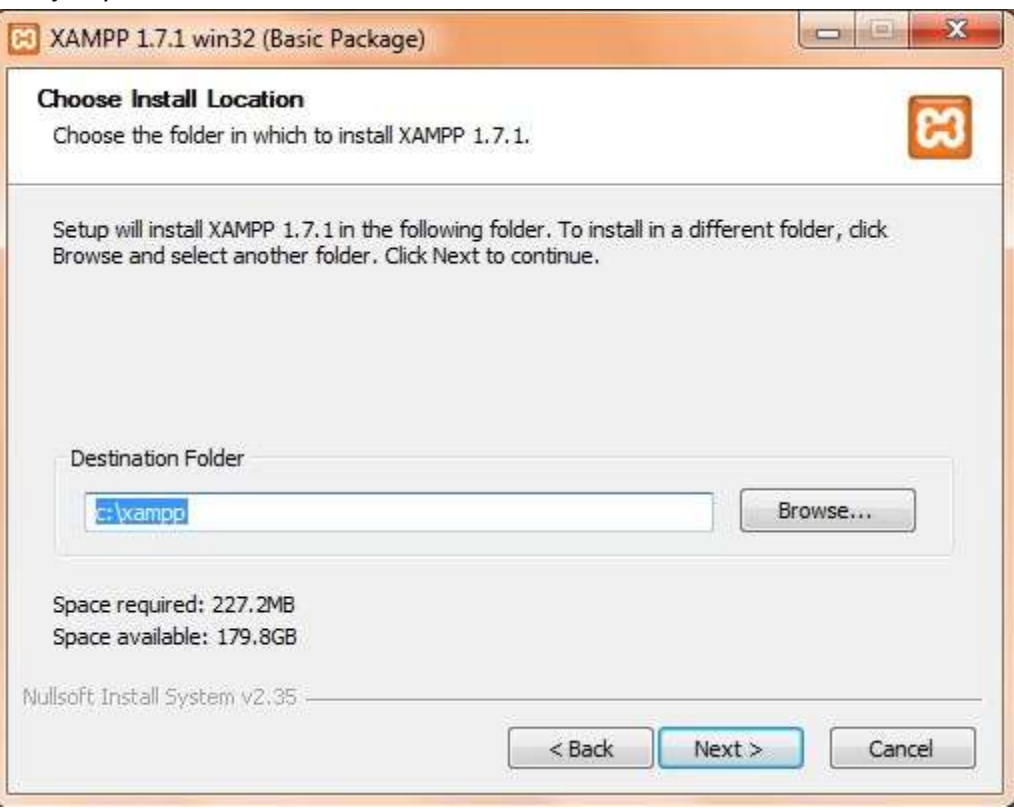

4. Silahkan lihat pada gambar dibawah, Disana terdapat apache dan My SQL serta File zilla, beri tanda centang pada Apache dan My Sql, Apache berguna sebagai server lokal, jadi anda akan membuat web seolah2 online, dan My Sql digunakan sebagai database, dimana dengan data base pengerjaan web akan lebih mudah serta dapat autosave, sehingga anda tidak perlu khawatir.

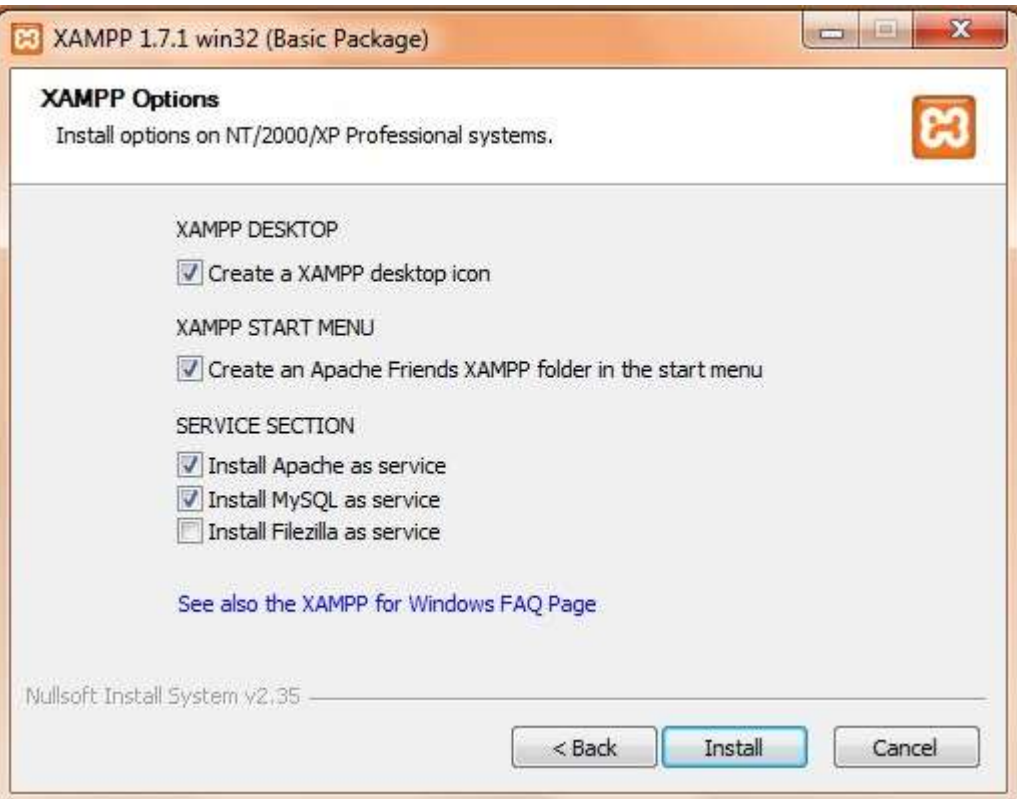

5. Setelah anda memilih instal, selanjutnya yang harus anda lakukan adalah menunggu beberapa menit tidak lebih dari tiga menit.

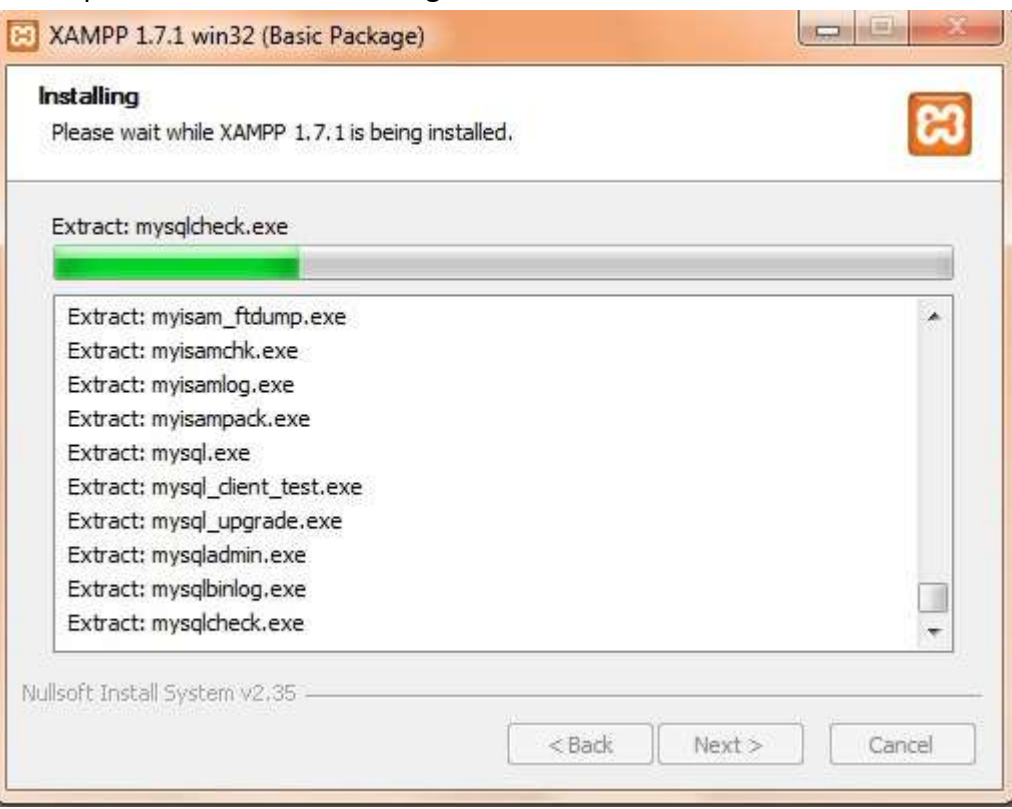

6. Jika sudah selesai keluar dialog seperti dibawah ini.

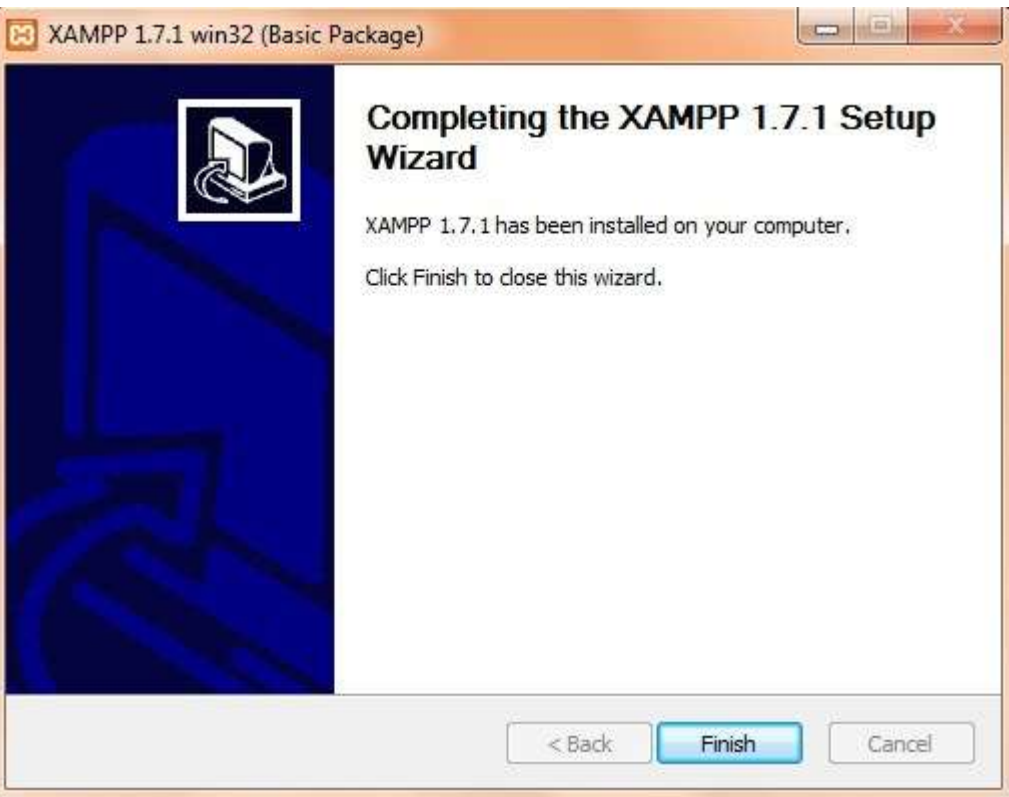

- 7. Selanjutnya akan muncul tampilan Windows Command.
- 8. Pada pertanyaan "Should I add shortcuts to the startmenu/desktop? (y/n):" Isi dengan "y" (tanpa tanda petik), kumudian tekan ENTER.
- 9. Pada pertanyaan "Should I procedd? (y/x=exit setup):". Isi dengan "y" (tanpa tanda petik), kemudian tekan ENTER.
- 10. Pada pertanyaan "your choice? (y/n):". Isikan "n" (tanpa tanda petik), kemudian tekan ENTER.
- 11. Tekan tombo ENTER lagi,
- **4** Dibuat Oleh [ Harno,S.I.Kom ] www.satriamadangkara.com Modul Pelatihan Website Universitas Lampung

# **Mengaktifkan Software Xampp untuk menghidupkan service Apache server dan MySql untuk membuat database.**

Setelah software Xampp sudah terinstal sempurna, kita dapat segera memulai membangun website secara offline atau secara local didalam komputer kita. Ikuti langkah – langkah berikut :

1. Dari menu "*start*" kemudian pilih dan klik program *"Xampp Control Panel".*

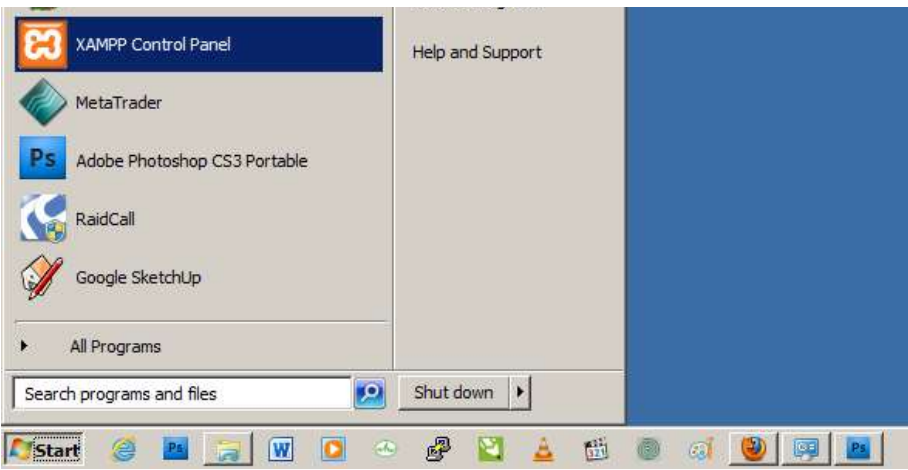

2. Maka akan muncul program "xampp" di pojok bawah layar komputer, kita aktifkan service "Apache" dan "MySql" dengan cara klik menu "Start" disebalah kanan tulisannya nya.

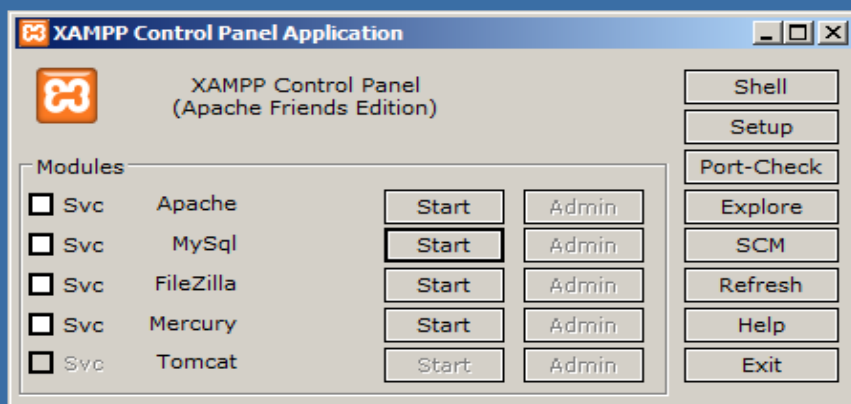

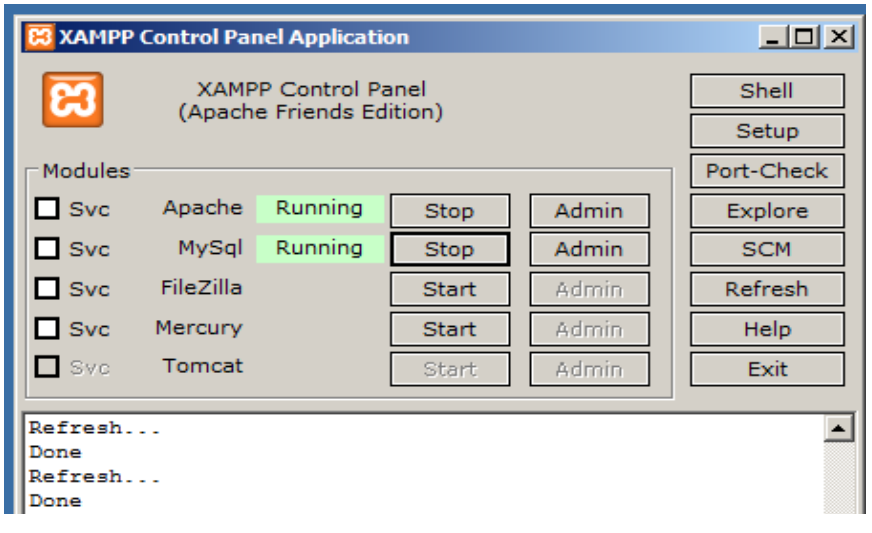

Indikator software berjalan sukses jika muncul kalimat "*Running*".

- **Menjalankan Xampp di Internet Browser dan created Database di** *phpMyAdmin.*
	- 1. Silahkan buka Browser Internet dan ketikan *localhost* di adress bar kemudian enter.

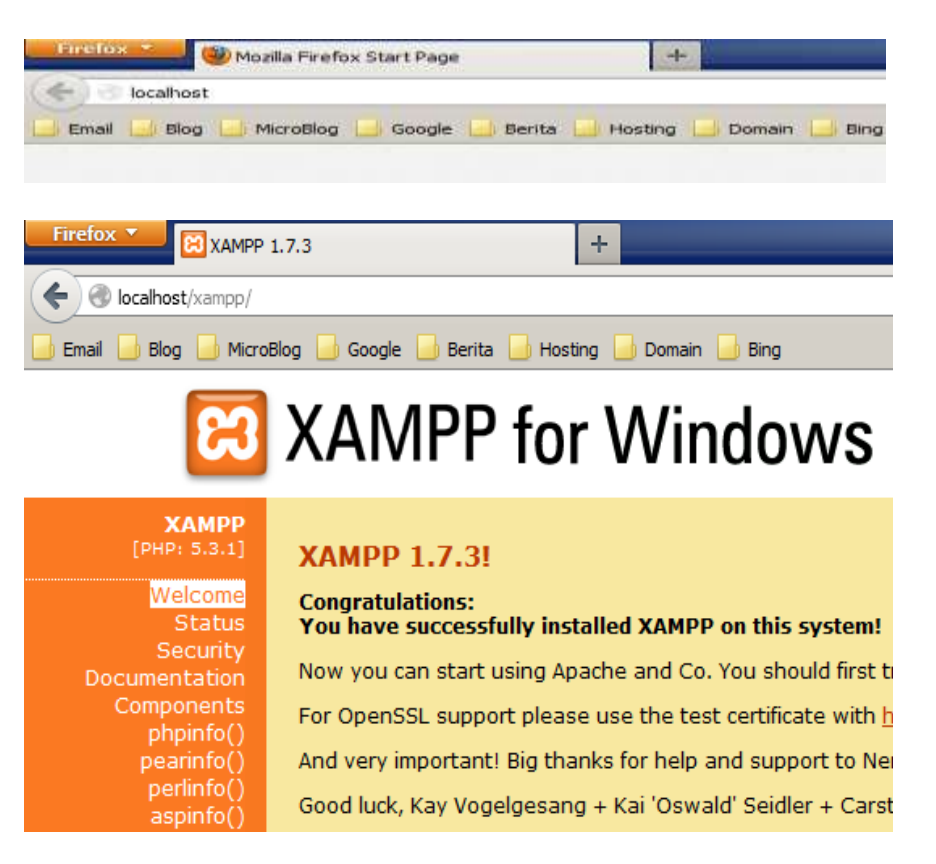

Jika muncul halaman *"Xampp For Windows"* berarti kita sudah berhasil membuat server lokal dan siap untuk di instal engine website wordpress.

2. Sebelum kita meng-instal Wordpress sebagai CMS (Conten Management System) website, maka kita harus menyiapkan database terlebih dahulu.

Langkah membuat database di *phpMyAdmin,* silahkan klik menu "*phpMyAdmin"* lihat pada gambar yang dilingkari merah.

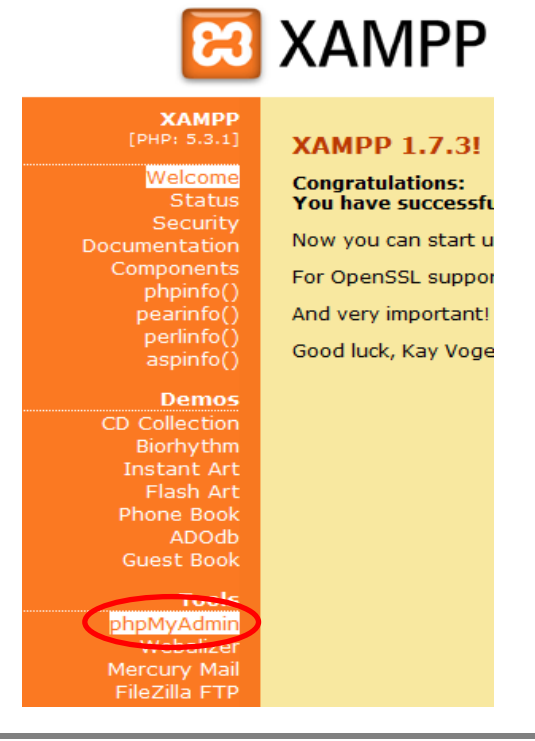

3. Halaman *phpMyAdmin* tempat kita membuat database, perhatikan keterangan gambar

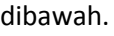

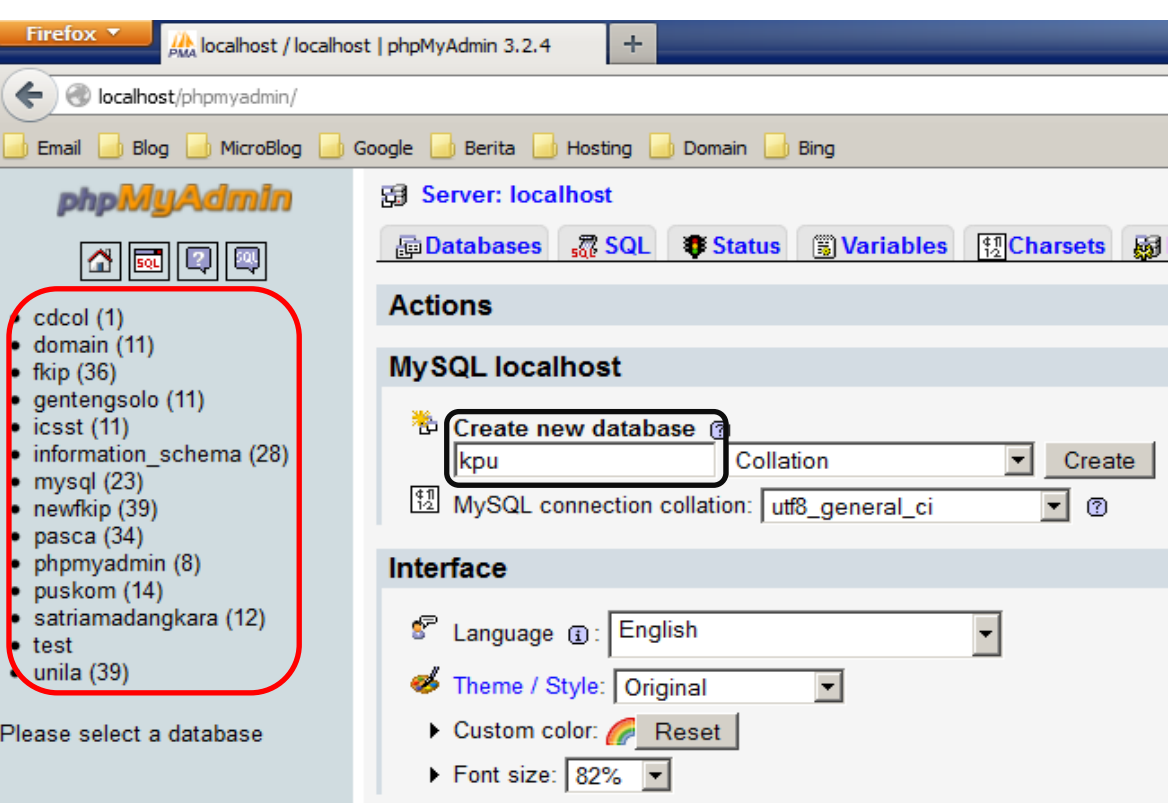

- Pada kotak warna merah adalah database yang pernah dibuat dan tanda angka dibelakang keterangan nama *databse* adalah banyak file yang sudah terinstal didalam database.
- Pada kotak warna hitam adalah tempat kita mengetikan nama *database* baru, settingan yang lainnya diabaikan kemudian klik tombol *"create",* dan selesai. Hasilnya lihat gambar dibawah.

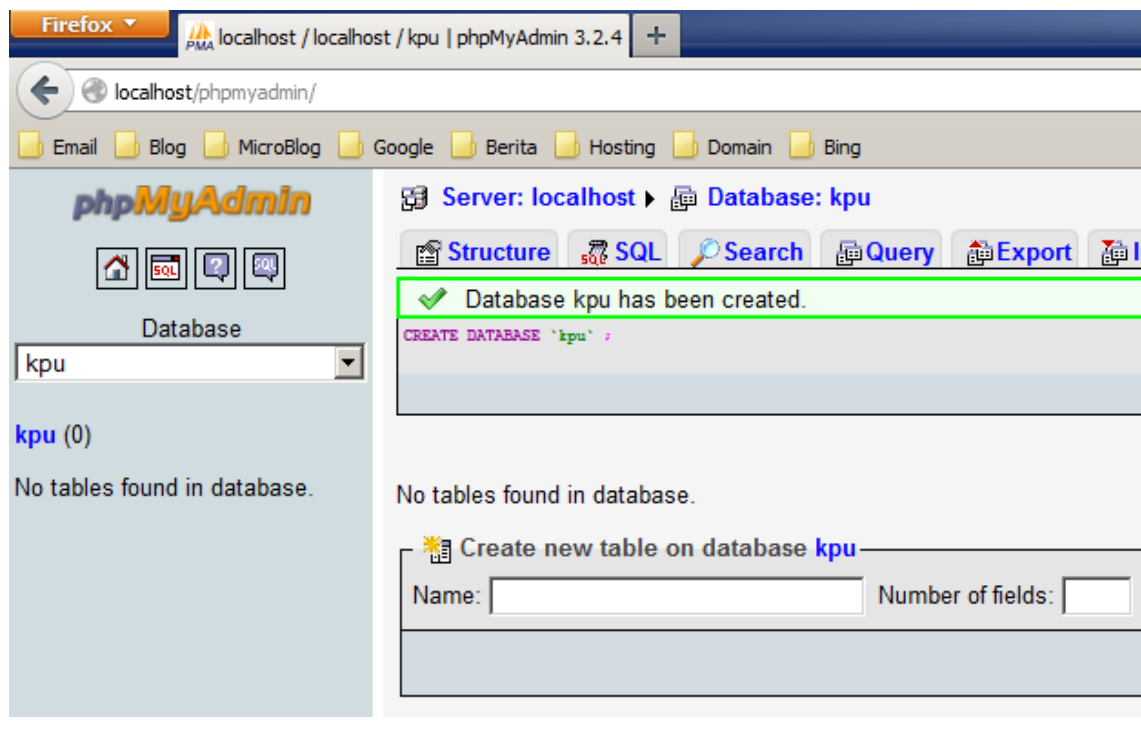

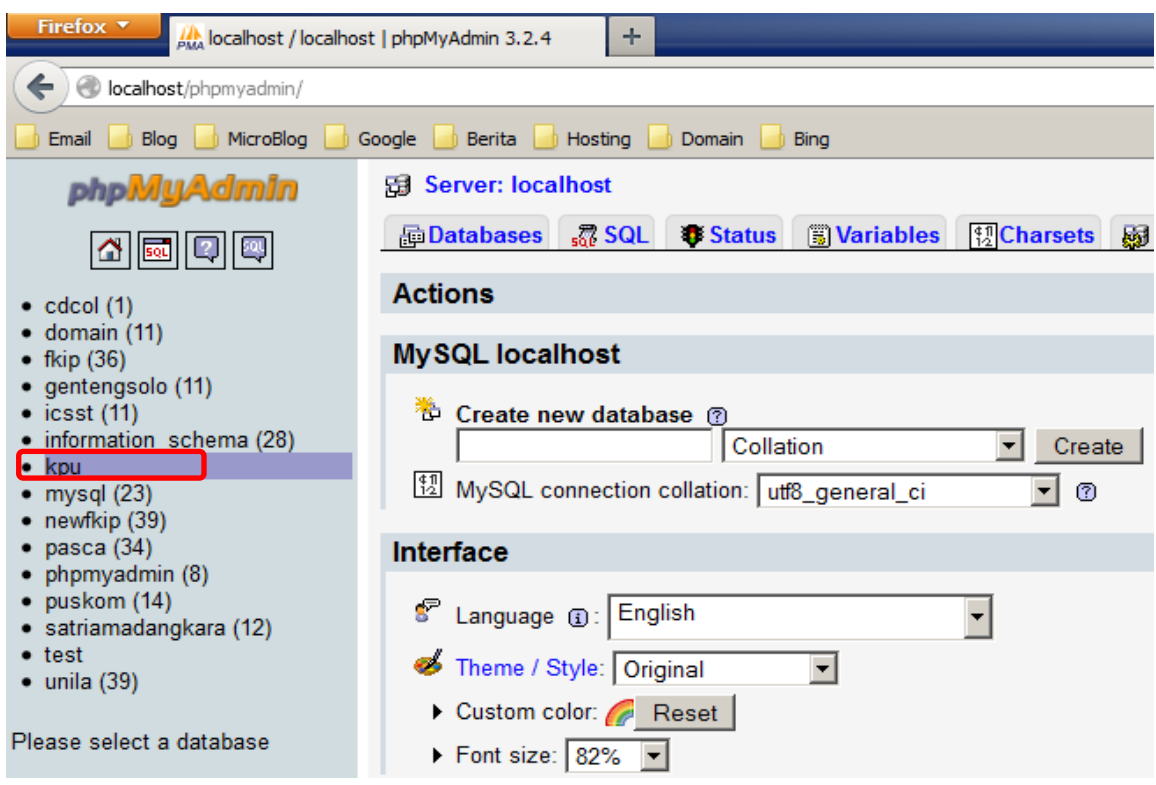

*Database* dengan nama "kpu" telah berhasil dibuat dan datanya masih kosong.

# **Langkah meng-Instal engine wordpress pada webserver lokal yang telah kita siapkan.**

- 1. Ketika Software Xampp telah terinstal dengan sukses dan service *Apache* dan *MySql* telah "running" kemudian *database* telah kita buat di *phpMyAdmin*, langkah selanjutnya adalah menyiapkan master software engine wordpress yang bisa kita download di situs resminya [www.wordpress.org.](http://www.wordpress.org/)
- 2. Dimanakah posisi kita meletakan file dalam webserver? Perhatikan gambar dibawah ini.

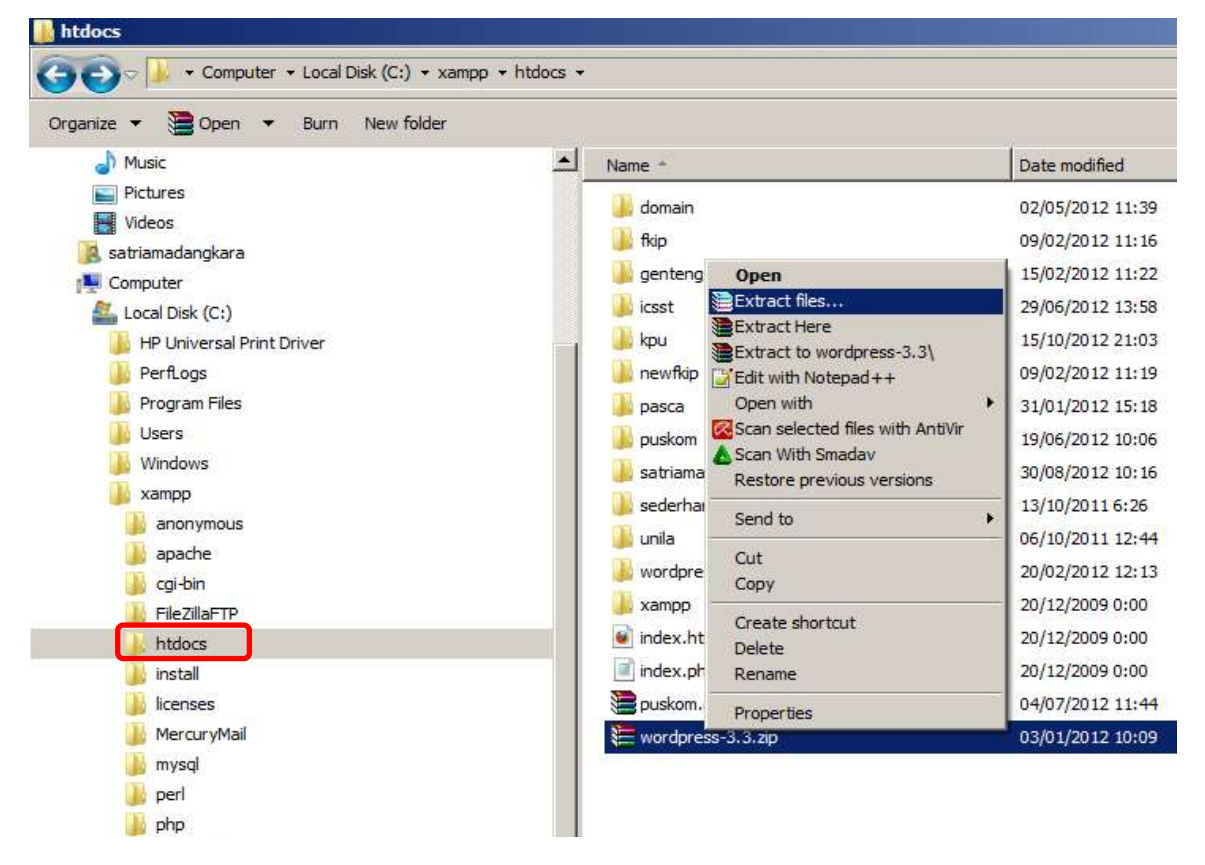

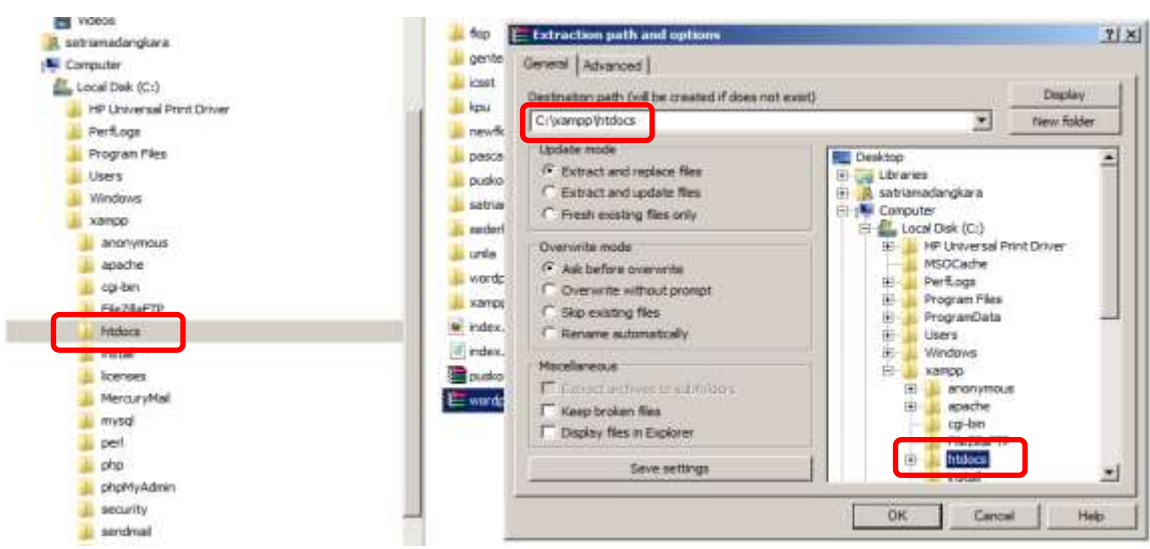

- Silahkan buka *Windows Explorer* Lihat pada drive (C:) kemudian folder *"Xampp"* selanjutnya folder "htdocs". Semua file sistem yang akan kita jalankan melalui webserver lokal yang telah kita buat harus di letakan di dalam folder "htdocs".
- $\overline{\omega}$  File master engine wordpress yang telah kita dowanload dalam bentuk zip, harus kita extract terlebih dahulu, langkahnya silahkan *"klik kanan"* file zip nya kemudian pilih menu extract file dan tempatkan pada folder "htdocs".
- 3. Setelah File Zip selesai di Extrac, kemudian folder wordpress di "rename" menjadi alamat website yang mudah di tulis. Ex: "kpu"

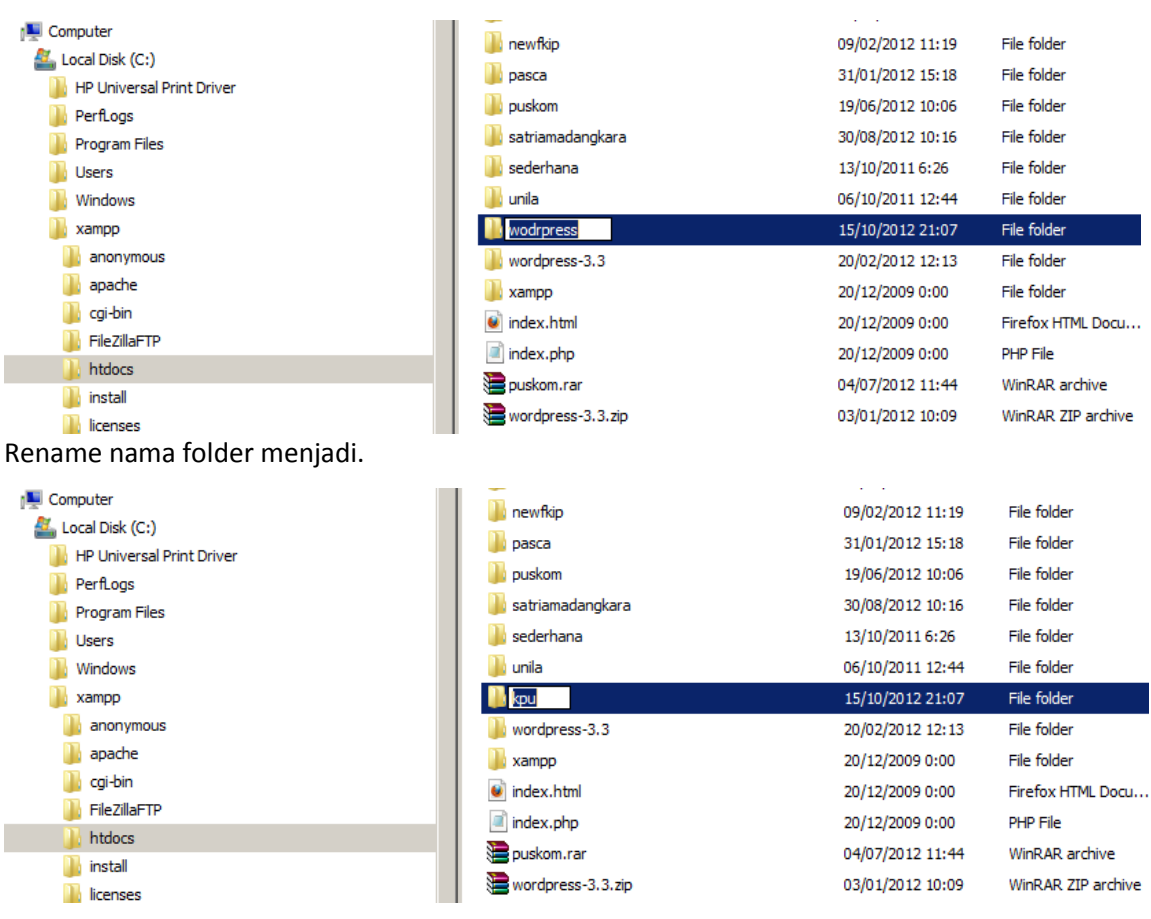

# **Proses Instalasi Website menggunakan Engine Wordpress.**

1. Silahkan buka browser internet dan ketikan "localhost/nama folder engine wordpress" kemudian enter.

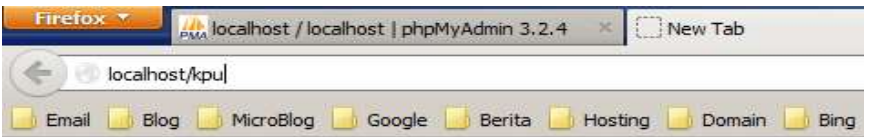

2. Jika muncul seperti gambar dibawah, berarti file dalam folder engine wordpress dalam kondisi baik dan bisa dilanjutkan penginstalan.

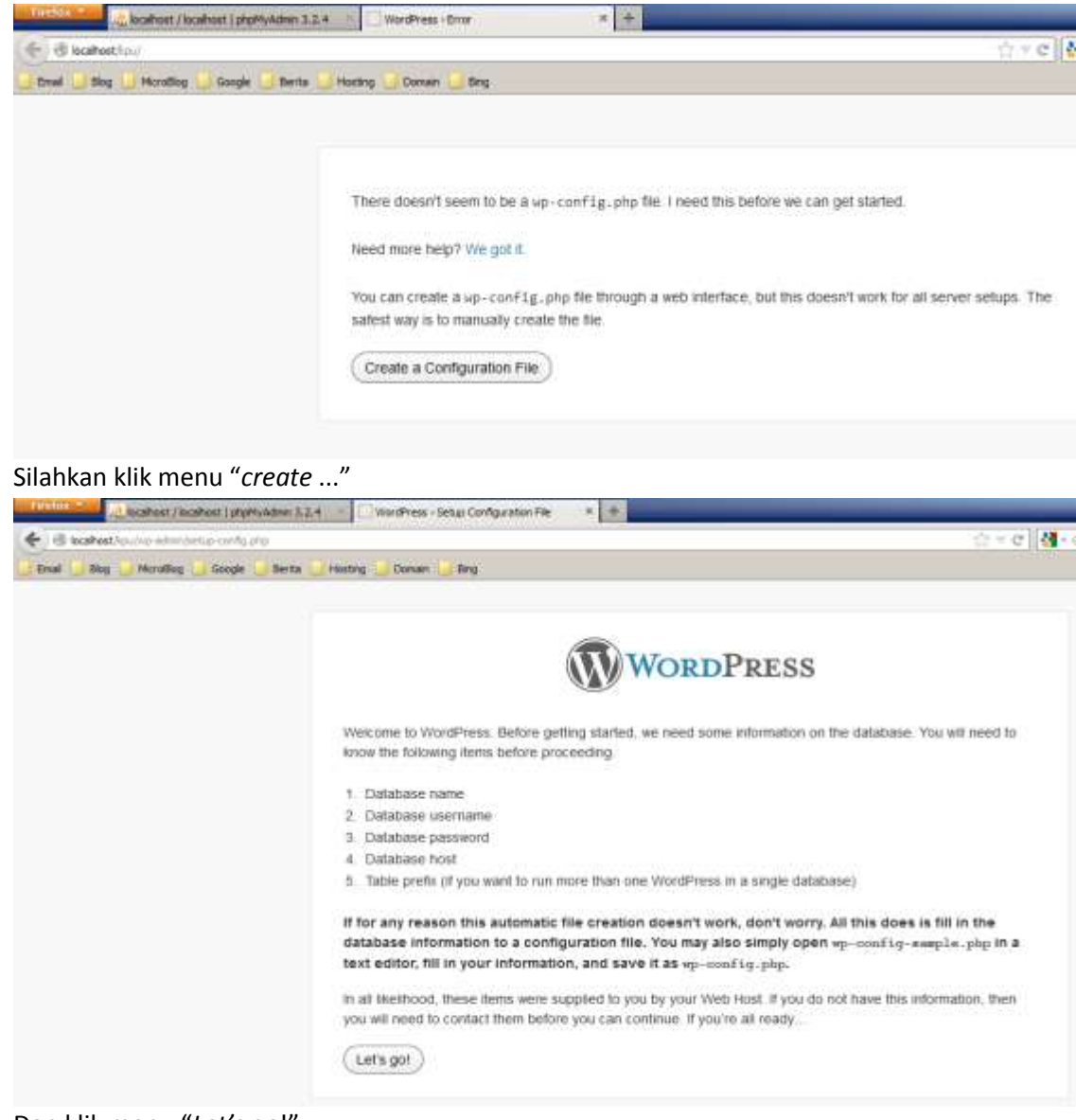

Dan klik menu "*Let's go*!"

3. Pada halaman *setting configurasi* silahkan diisikan sesuai dengan nama database yang dibuat sebelumnya.

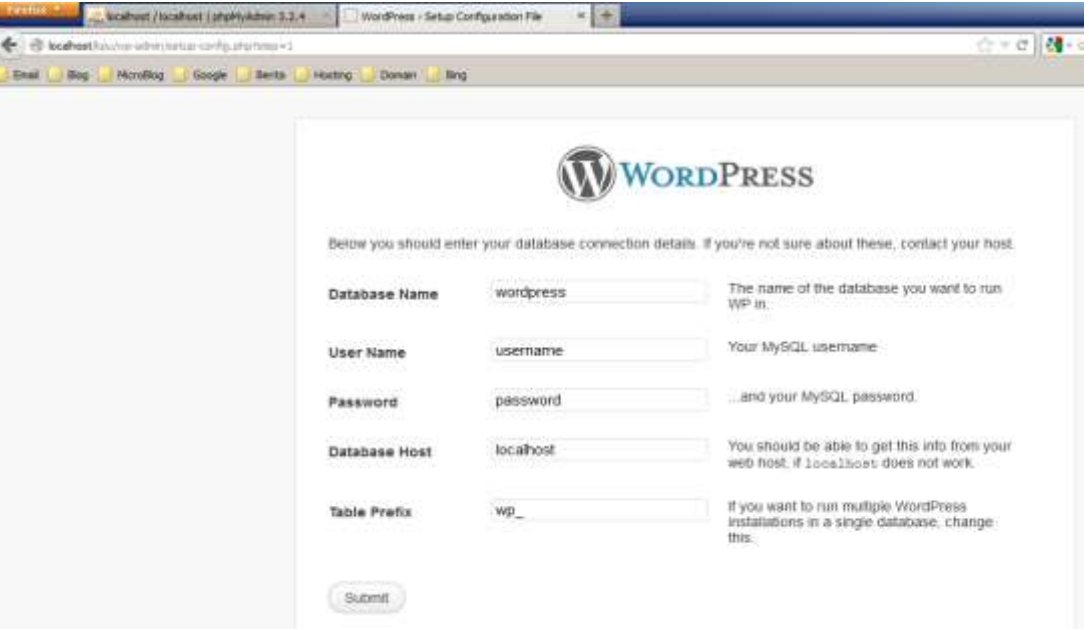

Halaman konfigurasi sebelum di isi.

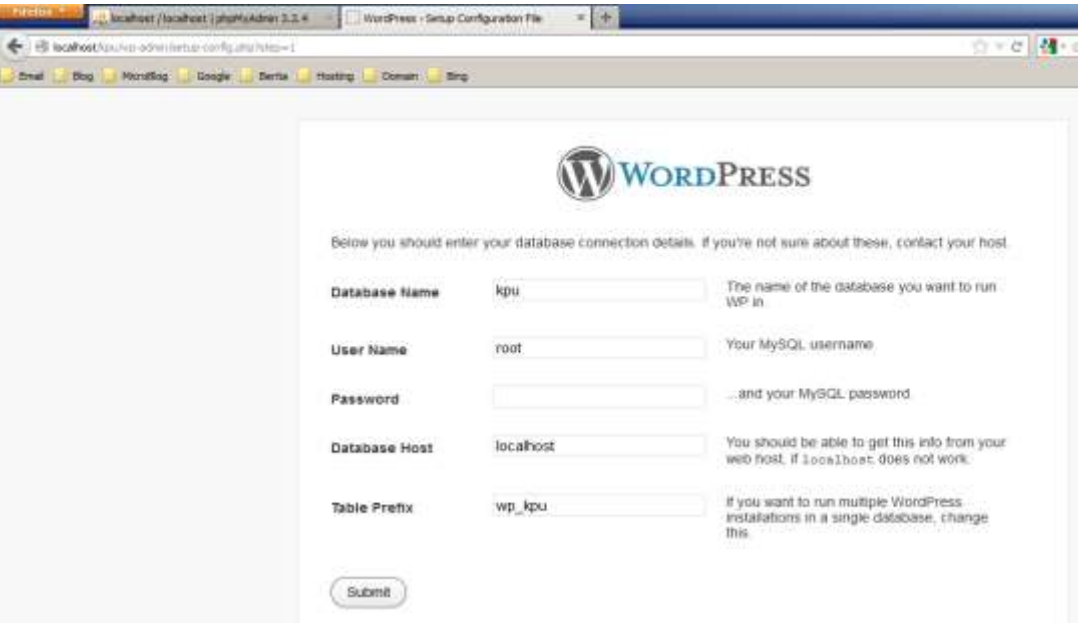

Halaman konfigurasi setelah di isi, kemudian klik menu "submit".

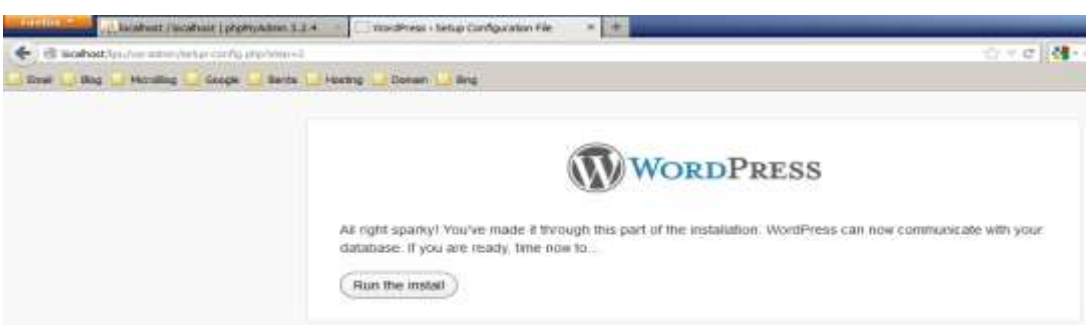

Kemudian klik menu "Run the install"

4. Setelah proses instalasi selesai silahkan lengkapi informasi yang dibutuhkan, lihat gambar dibawah ini.

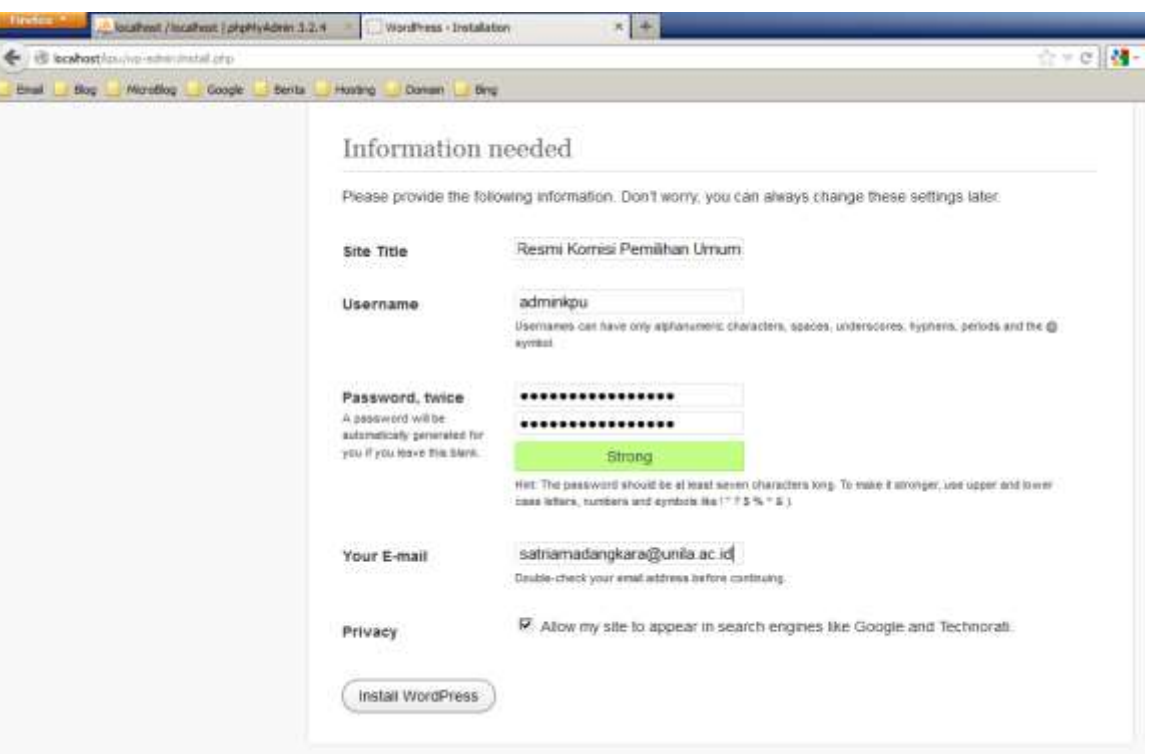

Kemudian klik menu "*Instal Wordpress*".

5. Setelah suskses seperti gambar dibawah ini, kemudian klik menu "Log In" untuk masuk kedalam sistem atau dasboard.

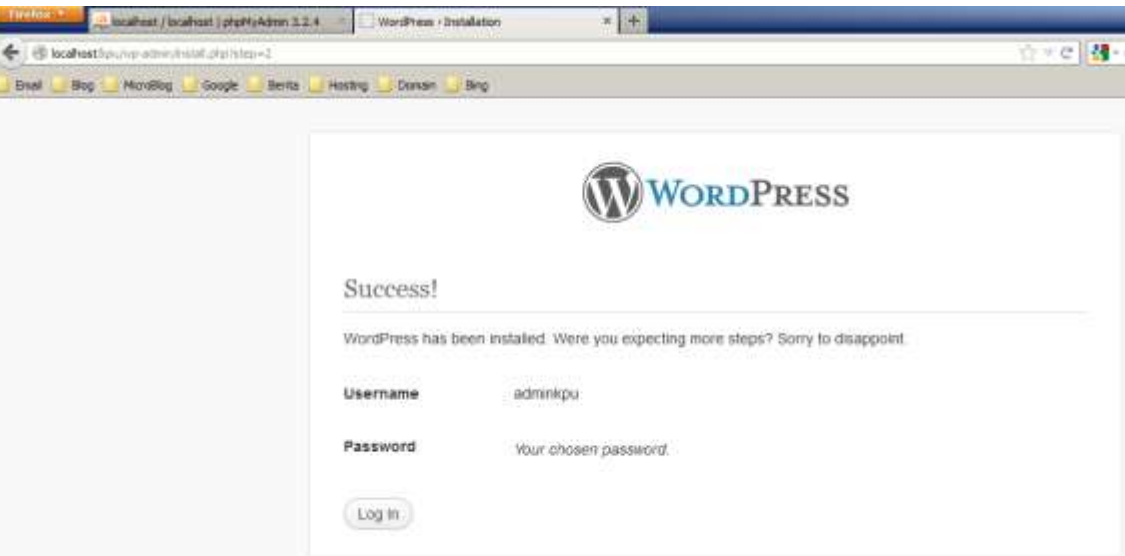

Masukan *username* dan *password* yang telah dibuat sebelumnya, lihar gambar dibawah.

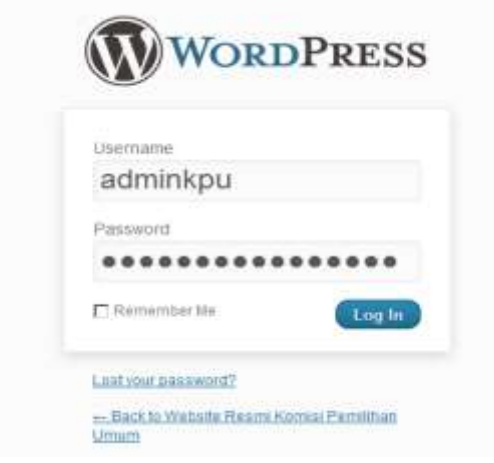

6. Halaman Dasboard tempat dimana kita akan mengatur konfigurasi website, untuk melihat tampilan website yang telah berhasil di instal silahkan dekatkan kursor anda pada menu "*Visit Site*" klik kanan dan pilih "*Open Link New Tab*"

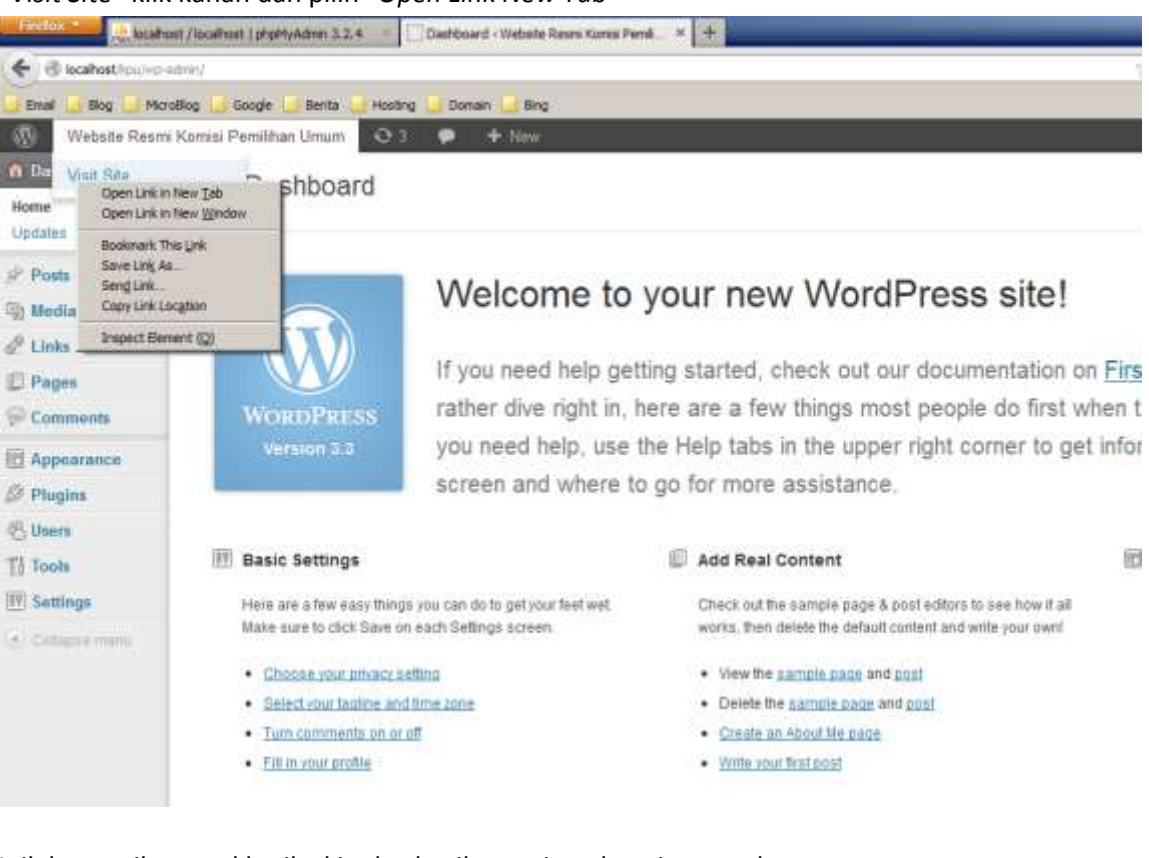

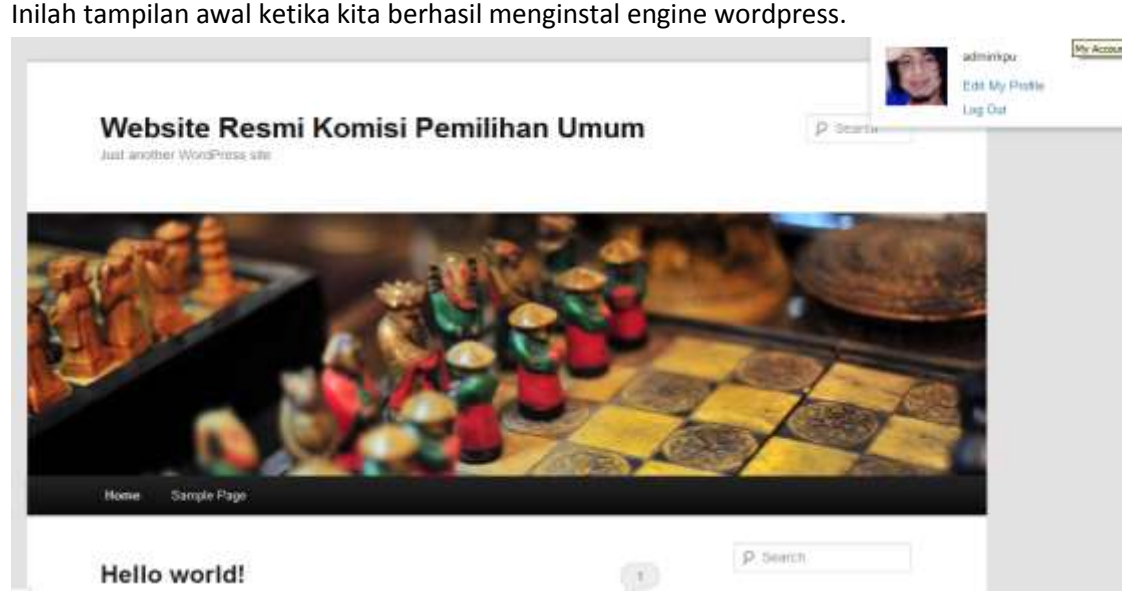

# **Manajemen Content Website Engine Wordpress :**

Setelah anda berhasil menginstal wordpress pada server lokal yang telah kita buat, maka langkah selanjutnya adalah mengelola dan mengisi website dengan informasi yang relevan sesuai dengan lembaga atau instasni yang akan diwakili. Ikuti langkah-langkah dibawah ini :

1. Silahkan buka browser anda dan masukan alamat blog anda contoh : http://localhost/kpu/wp-admin kemudian enter.

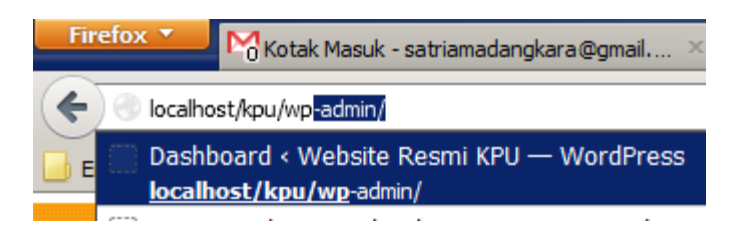

2. Masukan Username anda dan isikan password yang telah kita buat kedalam kotak password. Kemudian klik menu "*Log In*" dibawah.

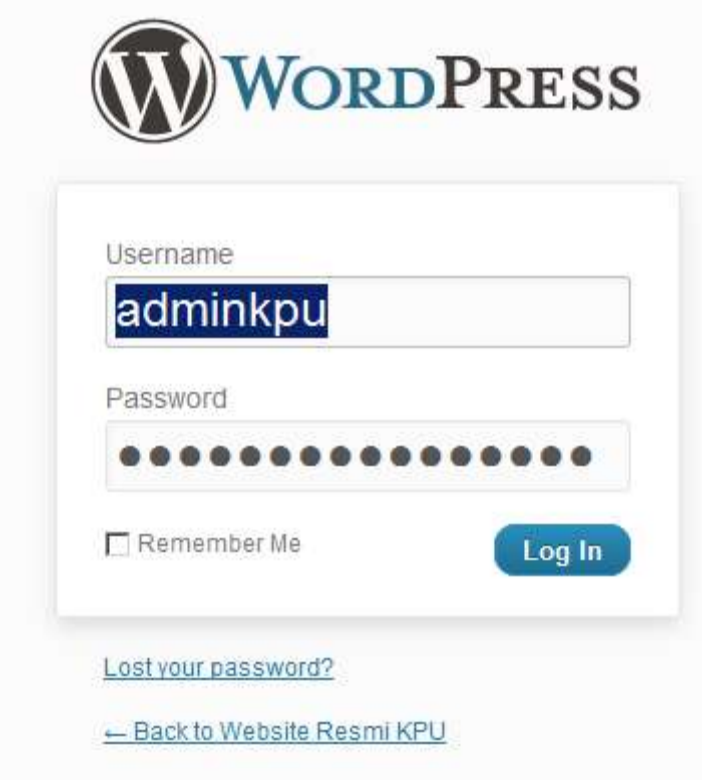

3. Halaman ini disebut *Dashboard* (Dasbor), halaman dasbor inilah yang merupakan halaman kontrol panel website yang telah kita instal. Sekarang silahkan klik pada username anda yang terletak pada pojok kanan atas atau menu pengguna --> Your Profile (lihat gambar dibawah ini).

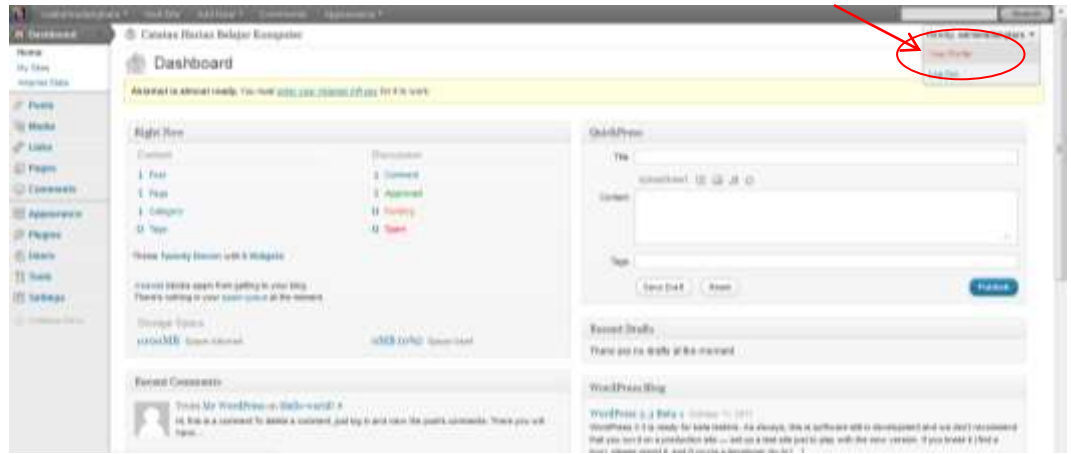

4. Pada halaman "Your Profile" anda dapat melengkapi biodata dan yang paling penting adalah merubah "*Password*" silahkan masukan password baru anda (lihat gambar).

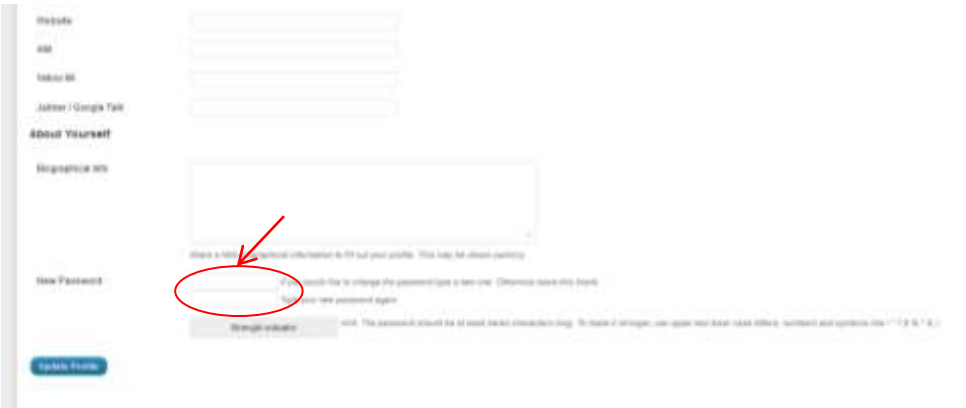

Masukan password baru anda dikotak pertama minimal 6 karakter bisa huruf dan angka kemudian ulangi dikotak kedua. Kemudian klik menu "*Update Profile*"

- 5. Mengatur beberapa konfigurasi dasar website yang telah kita instal.
	- Setting --> General (lihat gambar dibawah)

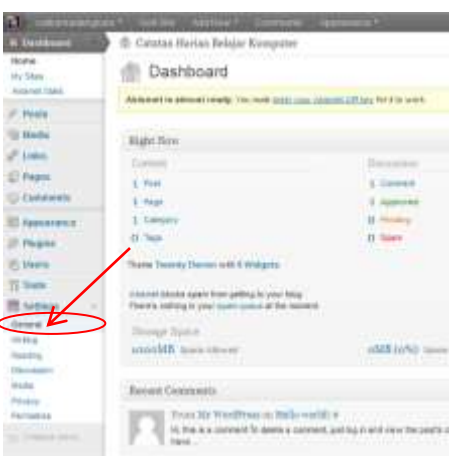

Kemudian silahkan isikan pada :

- 1. *Site Title* : Isi dengan judul dari website anda. Judul website sebaiknya nama lembaga atau instansi yang diwakilinya..
- 2. *Tagline* : Isi dengan keterangan singkat dari website anda. Jika site title nama lembaga, ada baiknya tagline adalah kepanjangan atau tempat lembaga anada bernaung.
- 3. *Email* : Sudah otomatis terisi
- 4. *Timezone* : Pilih zona daerah Jakarta
- 5. *Date Format* : Silahkan pilih sesuai selera
- 6. *Time Format* : Disesuaikan dengan situasi.
- 7. *Week Stats On* : Pilih hari website anda dibuat.

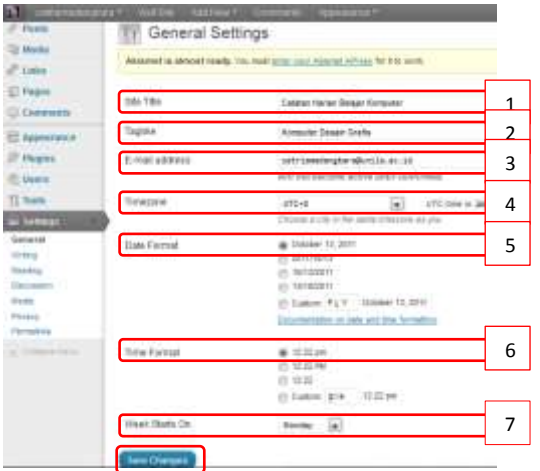

Kemudian klik menu "*Save Change*"

6. Cara Posting atau menulis Artikel di website yang telah kita bangun. Langkah pertama siapkan artikel anda yang telah anda buat didalam file Dokumen Microsoft Word atau lainnya, kemudian copy dan paste didalam halaman Postingan.

Silah klik -- > Post -- > Add New di Dasbor blog anda ( lihat Gambar ).

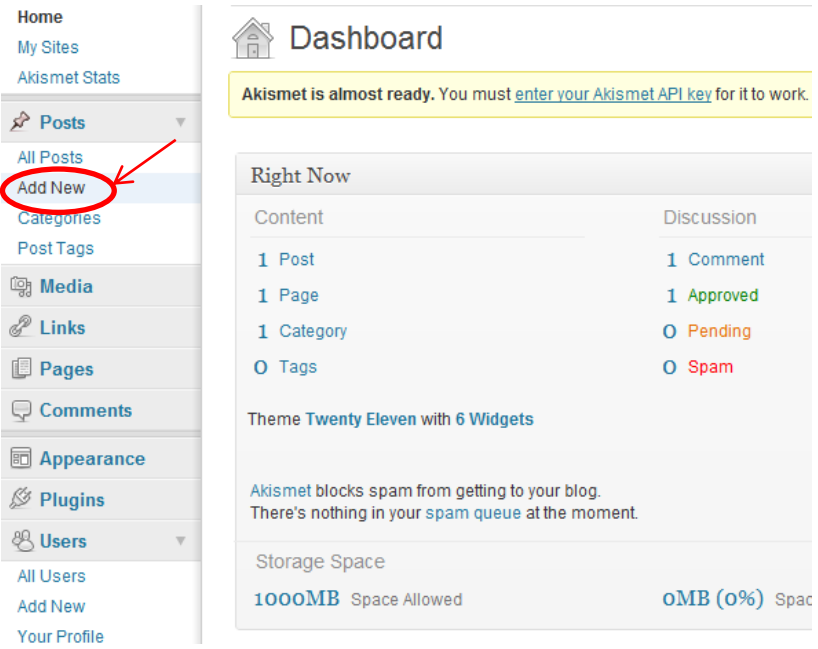

### **Halaman Posting Artikel.**

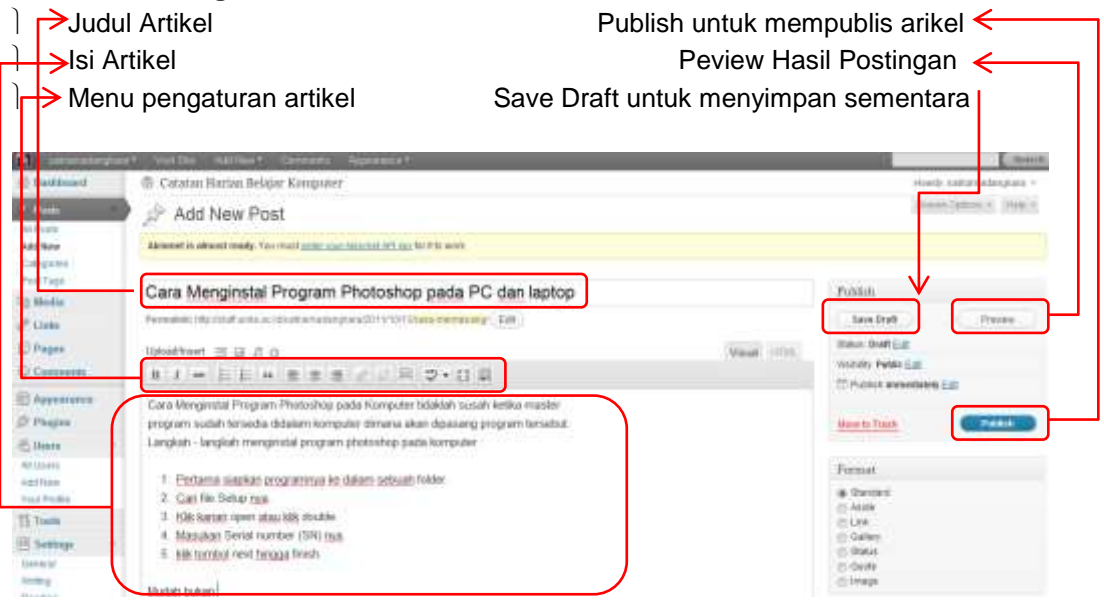

Sebelum Artikel dipublish ada bebera elemen penting yang harus diisikan.

Kategori / Pengelompokan dan Taging (lihat gambar dibawah).

Untuk membuat kategori silahkan Klik -- > Add New Category -- > Isikan kategori yang diinginakan -- > Klik menu Add New Category.

Untuk membuat Taging Ketikan Tags didalam kotak kemudian klik menu "*Add*"

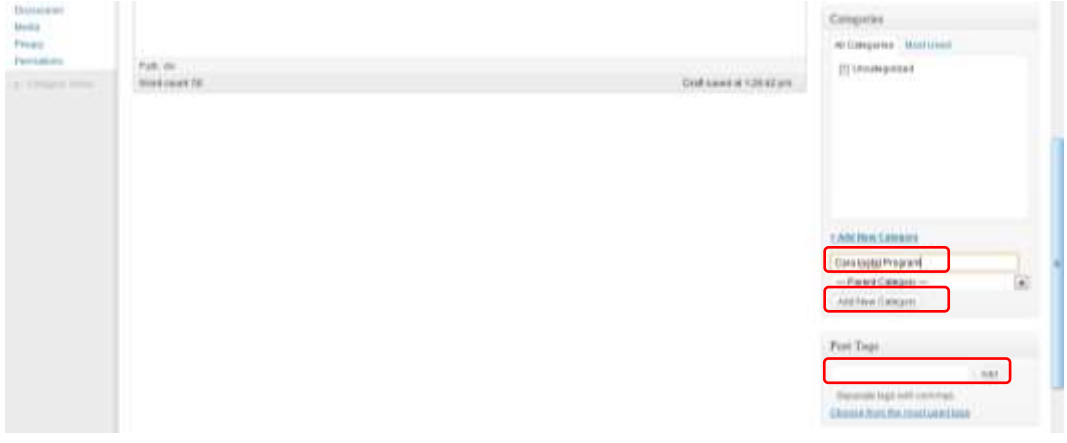

Jika Judul Artikel, Isi artikel, Kategori, Tags sudah diisi berarti artikel standar bisa di *Publish* dan dapat dilihat siapa saja yang mengunjungi situs atau website anda. Dan hasilnya (lihat gambar dibawah ini)

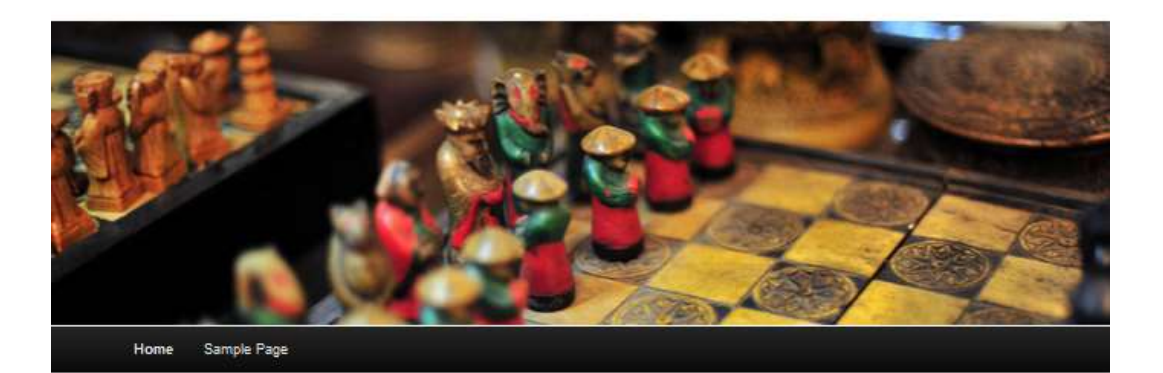

# Cara Menginstal Program Photoshop pada PC dan laptop

Posted on October 13, 2011

Cara Menginstal Program Photoshop pada Komputer tidaklah susah ketika master program sudah tersedia didalam komputer dimana akan dipasang program tersebut. Langkah - langkah menginstal program photoshop pada komputer

- 1. Pertama siapkan programnya ke dalam sebuah folder,
- 2. Cari file Setup nya.
- 3. Klik kanan open atau klik double
- 4. Masukan Serial number (SN) nya.
- 5. klik tombol next hingga finish.

Mudah bukan.

Posted in Cara Instal Program | Tagged Cara Instal Program | Leave a reply

#### ARCHIVES October 2011

META

- Site Admin

Eot

+ Log out

**18** Modul Pelatihan Website Universitas Lampung Dibuat Oleh [ Harno,S.I.Kom ] www.satriamadangkara.com

- 7. Meng-edit Artikel atau Postingan yang sudah anda publish.
	- Silahakan login kembali di website anda, masukan username dan password baru anda.

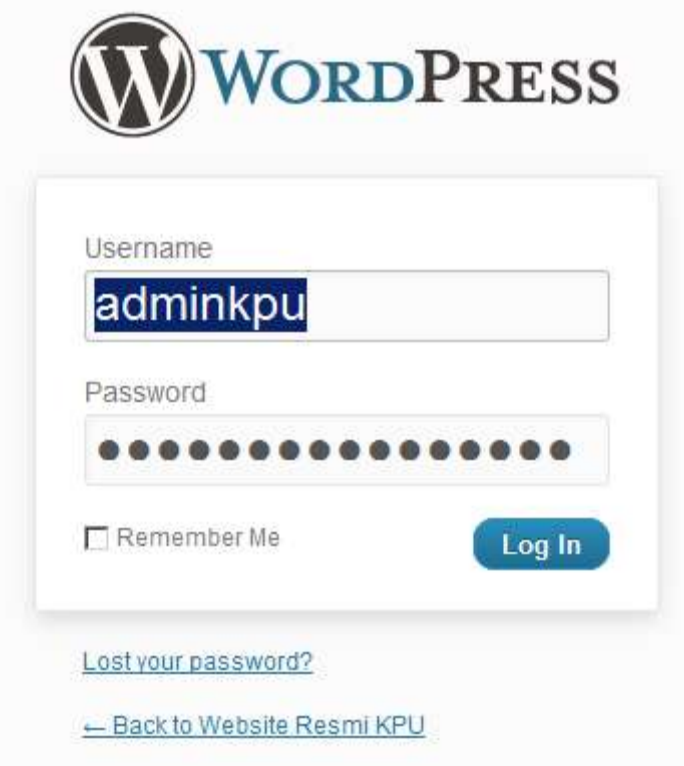

Setelah masuk halaman dasbor, anda klik menu Post -- > All Post -- > Klik Judul Artikel yang akan kita edit (lihat gambar)

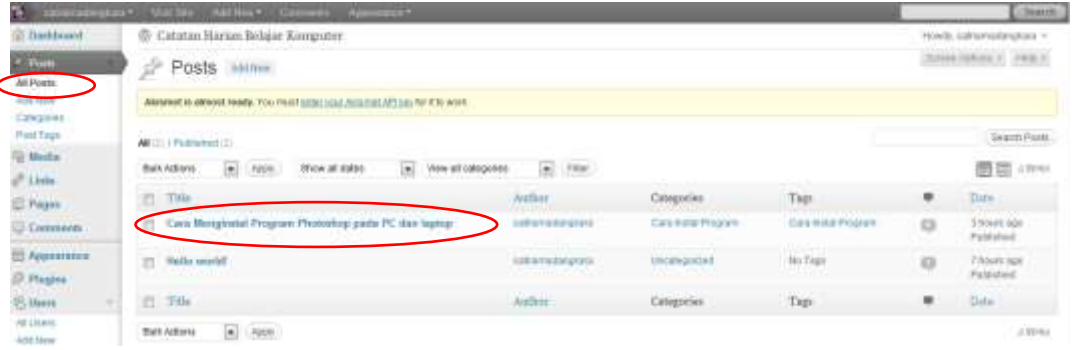

Dalam Artikel yang akan anda edit, anda akan menambahkan gambar dan membuat link *download* sebuah dokumen.

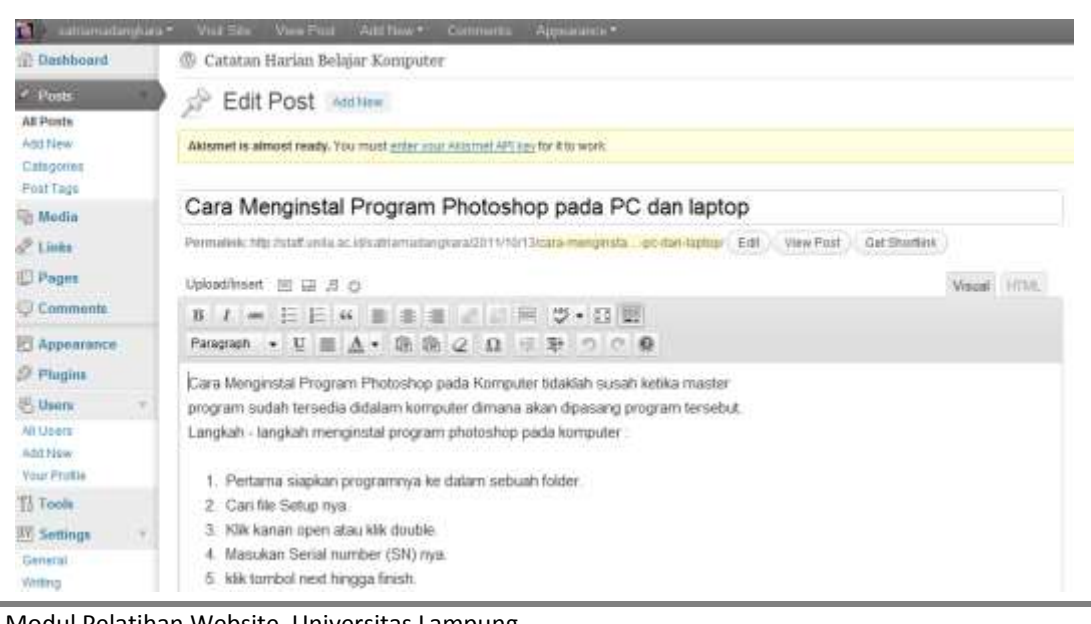

**19** Modul Pelatihan Website Universitas Lampung

Dibuat Oleh [ Harno,S.I.Kom ] www.satriamadangkara.com

Untuk menambahkan gambar pada artikel silahkan siapkan sebuah file gambar di hardisk komputer kita atau melalui flasdisk, yang penting kita paham letak lokasi file gambar didalam komputer kita.

Caranya silahkan klik pada gambar yang dilingkari.

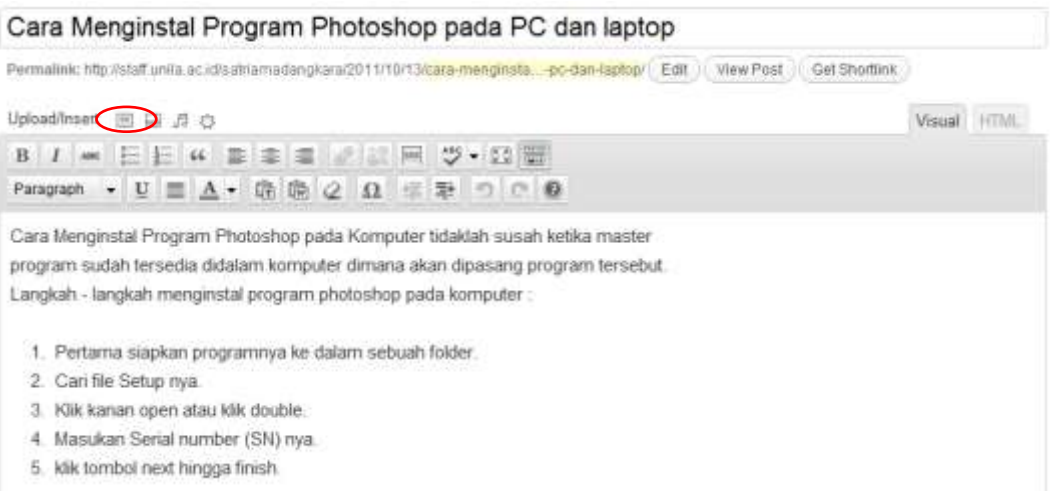

### Kemudian klik menu "*Selec Files*"

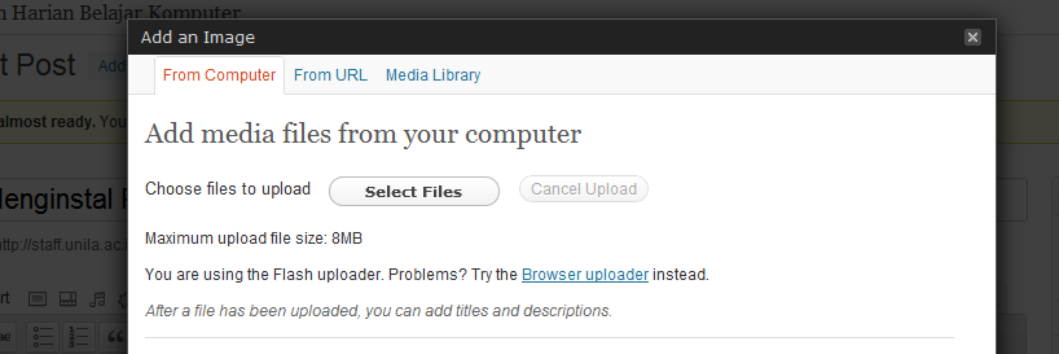

### Pilih file yang akan kita upload atau tampilkan di artikel kemudian klik menu "*open*"

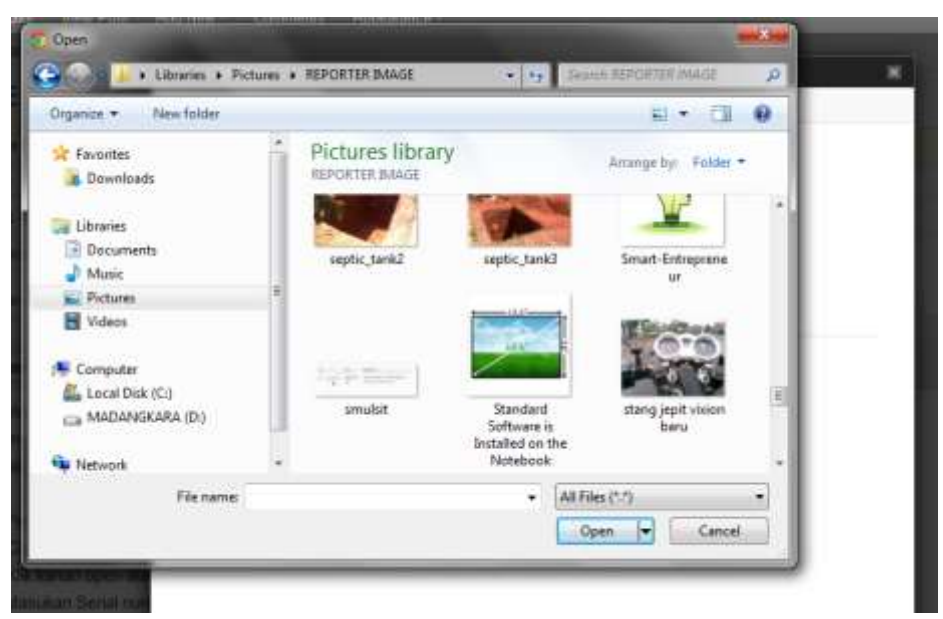

Jika sudah ter-upload silahkan di atur atau setting terlebih dahulu sebelum dimasukan kedalam artikel.

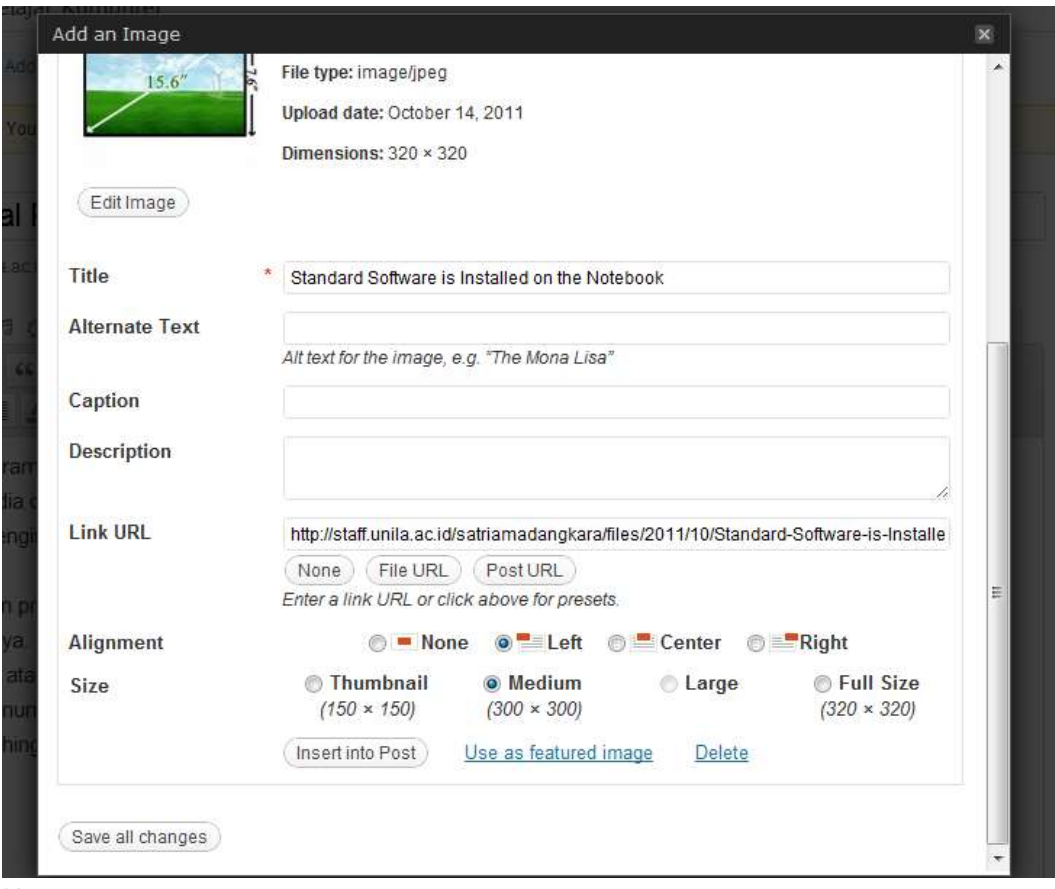

Keterangan :

- Title atau Judul gambar (tidak akan muncul didalam artikel)
- Alternate Text (akan muncul jika kursor mous didekatkan pada gambar)
- Caption (Keterangan yang akan muncul dibawah gambar)
- Description (keterangan gambar tidak muncul diartikel)
- Alignment (Pilihan letak posisi gambar dalam artikel)
- Size (disesuaikan dengan keinginan ukuran gambar yang akan tampil)

Kemudian klik menu "*Insert Into Post"* agar file gambar masuk kedalam artikel anda.

# Cara Menginstal Program Photoshop pada PC dan laptop

Permalink: http://staff.unila.ac.idisatriamadangkara/2011/10/13/cara-menginata... -po-dan-laptop/ Edit | View Post | Get Shortlink

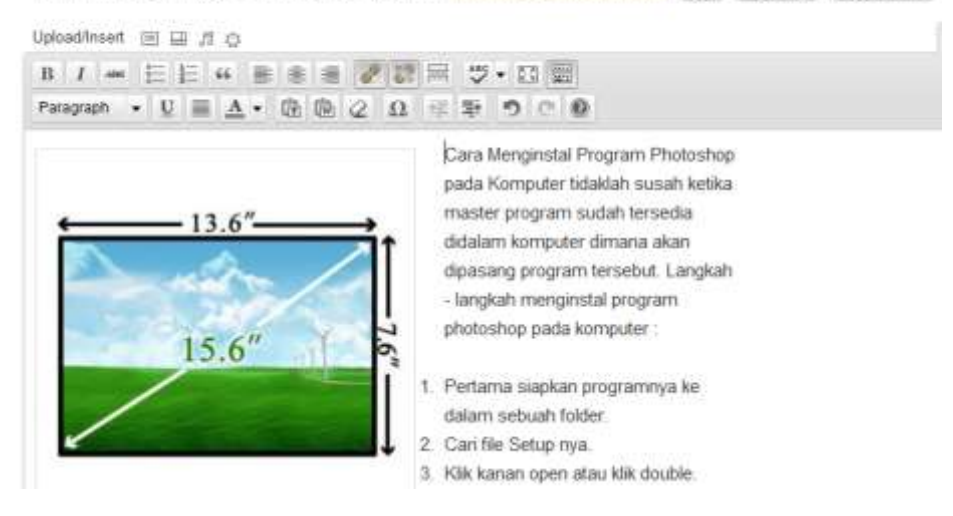

# **Cara membuat link download dokumen**

Silahkan klik menu "*Add Media*" lihat gambar yang dilingkari.

# Cara Menginstal Program Photoshop pada PC dan laptop

Permalink: http://staff.unila.ac.id/satriamadangkara/2011/10/13/cara-menginsta...-pc-dan-laptop/ Edit ) View Post

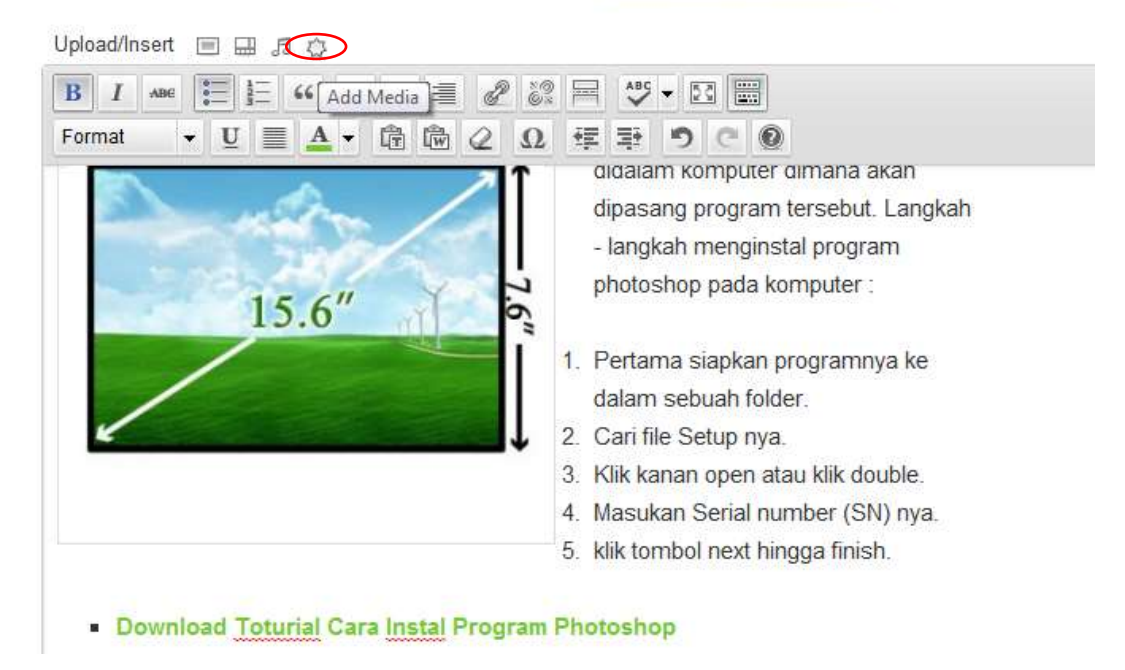

Kemudian klik menu "*Selec Files*"

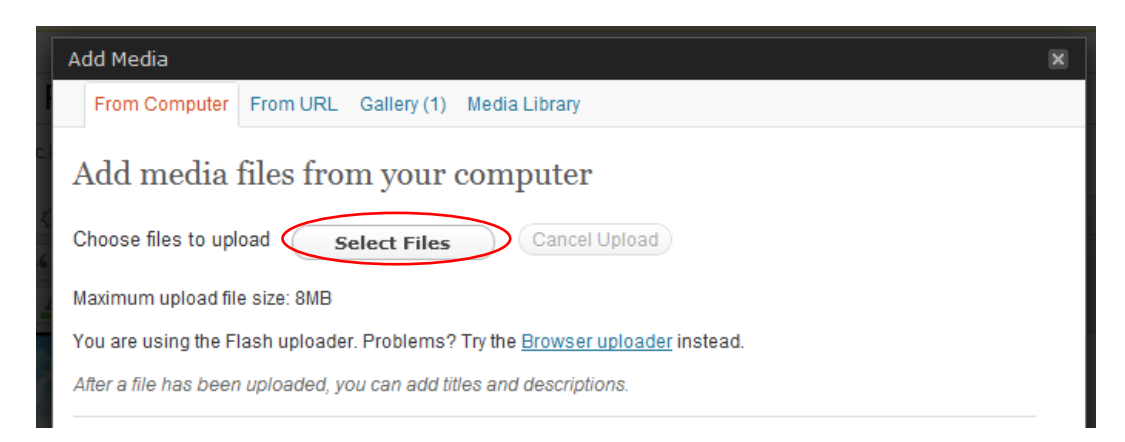

Pilih file yang akan kita upload untuk link download, kemudian klik menu "*Open*"

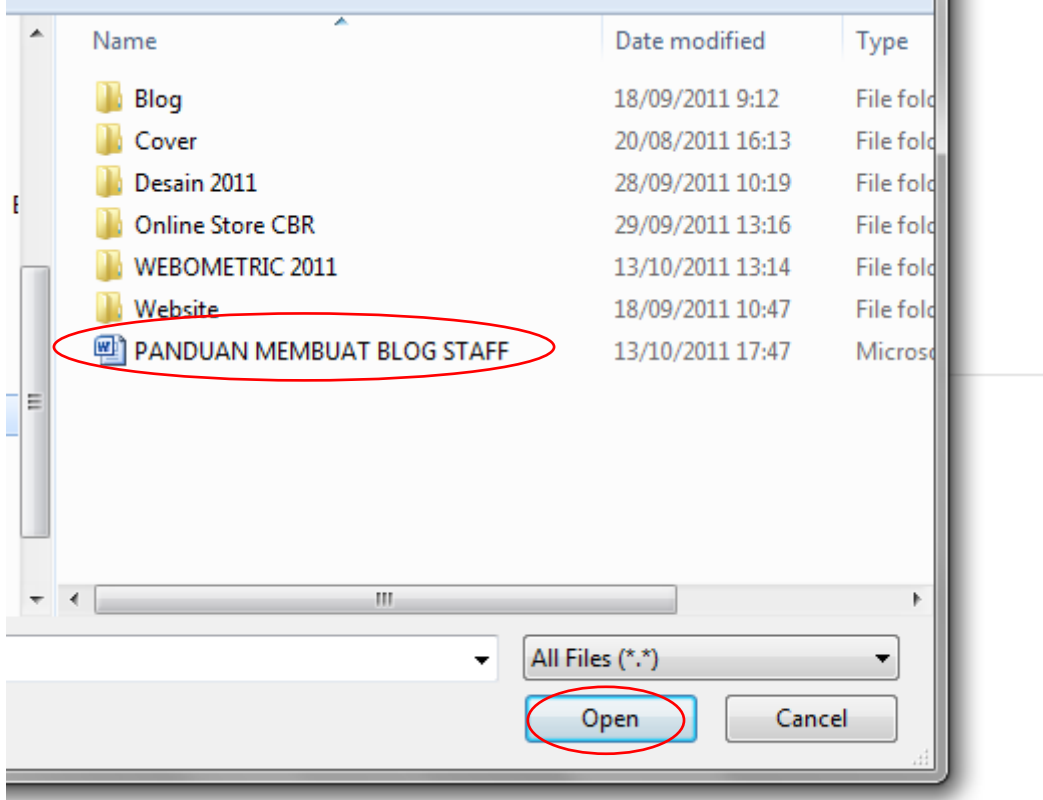

Kemudian copy link yang telah diblok dibawah ini, dan klik close (lihat gambar).

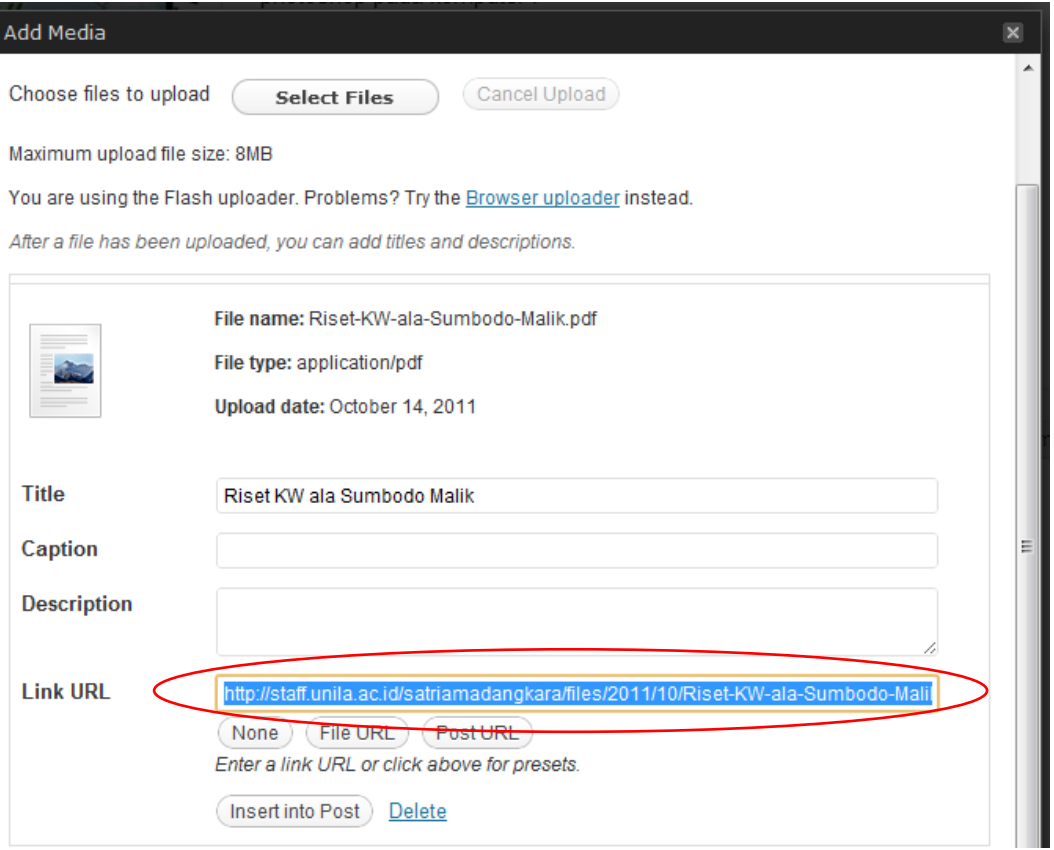

Kembali ke halaman postingan artikel, lihat teks yang sudah di blok dibawah ini yang akan kita beri link download dokumen yang sudah kita upload. Kemudian icon yang telah dilingkari adalah menu dimana kita akan memasang link download.

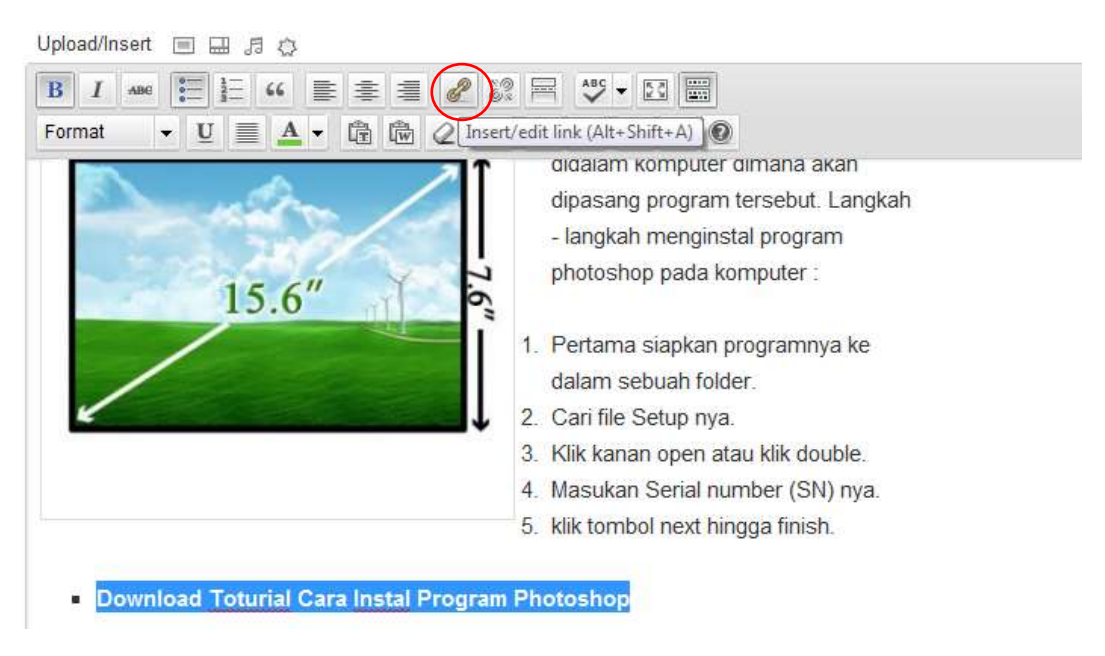

Kemudian kita paste link yang sudah kita copy pada saat upload dokumen dan memberikan "title" atau judul link download. Centrang -- > klik menu "*Add Link"*

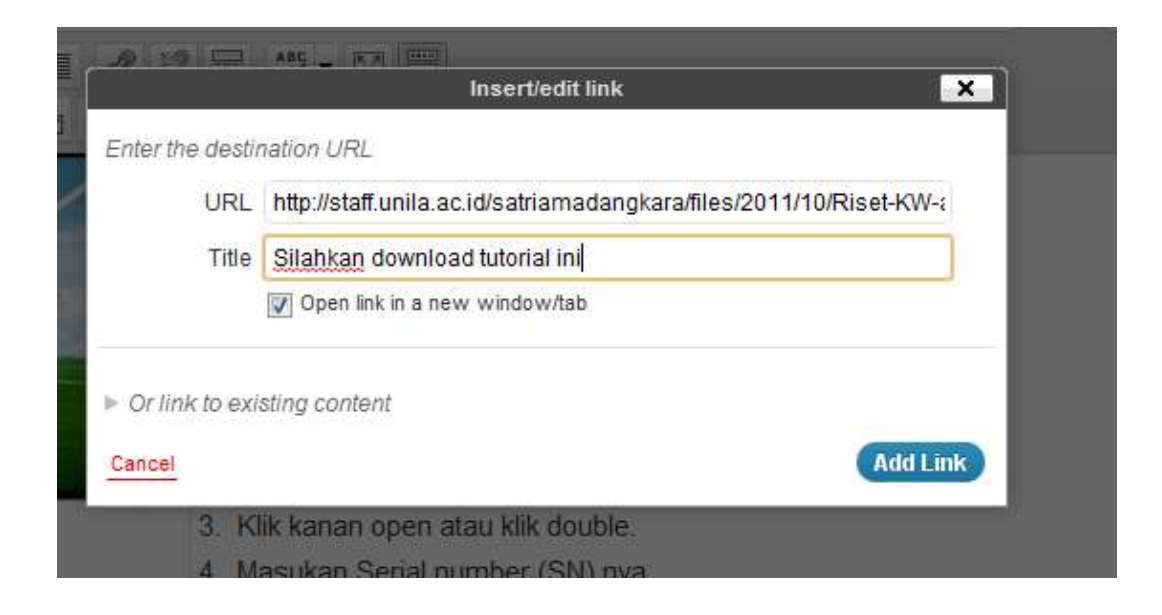

Dan yang terakhir silahkan klik menu "Update" (lihat gambar).

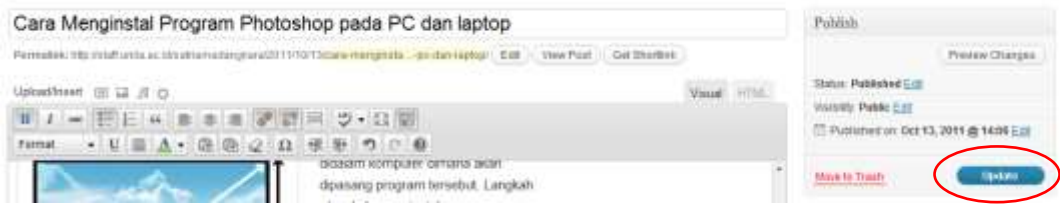

Hasil akhirnya ( lihat gambar dibawah )

Download Toturial Cara Instal Program Photoshop

Silahkan download tutorial ini Posted in Cara Instal Program | Tagged Cara mstal Program | Leave a repr 8. Membuat Halaman atau Page yang biasanya kita isi dengan informasi "Profile", "Portofolio", "Contac" dan lain-lain.

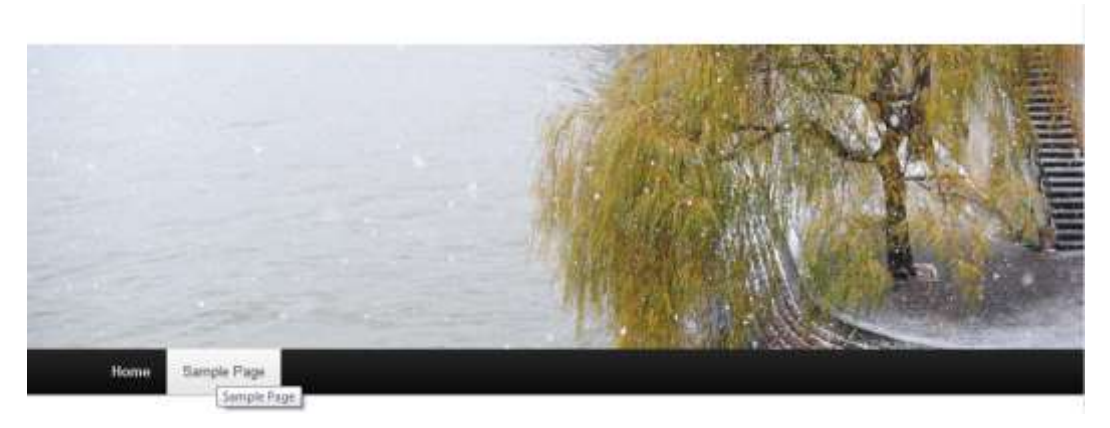

Kembali ke halaman Dasbor Klik menu -- > Pages -- > Add New (lihat gambar dibawah)

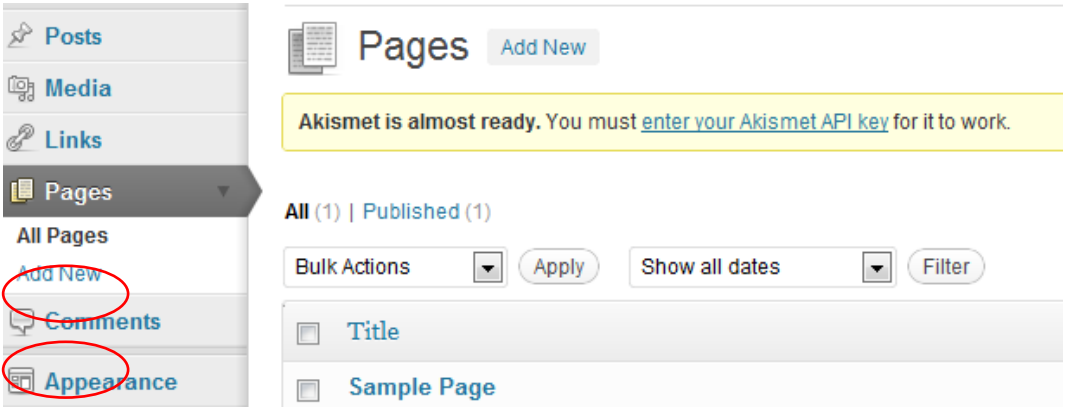

Jika kita ingin membuat profil yang tersusun rapi, kita bisa membuatnya didalam program Microsoft Word, kemudian kita copy ke halaman "New Pages".

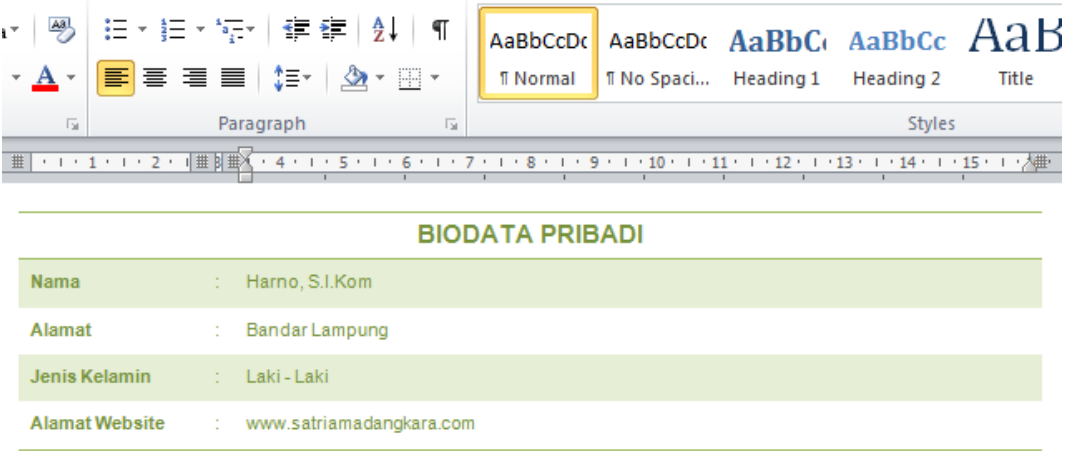

Kemudian Data Profil yang sudah dibuat kita copy dan paste di halama/page.

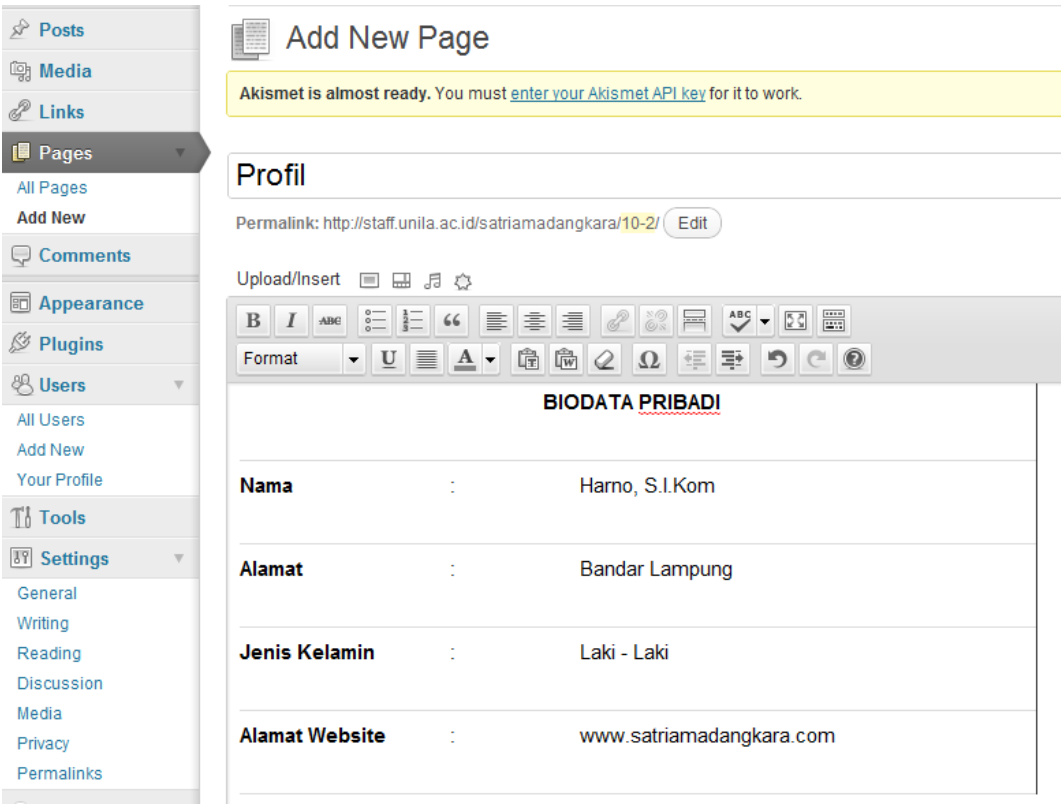

Jika sudah lengkap silahkan klik menu -- > Update (lihat gambar)

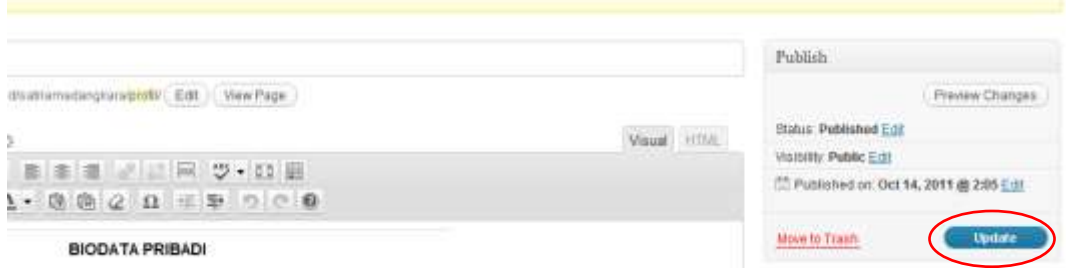

Dan hasil akhirnya (lihat gambar)

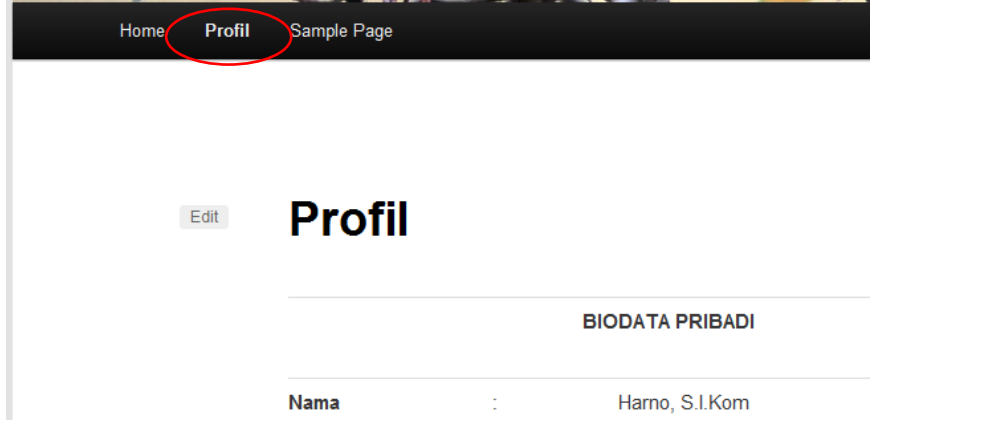

9. Mengganti Tampilan / Thema website engine wordpress Dihalaman Dasbor Silahkan klik menu -- > Appearance -- > Theme (lihat gambar)

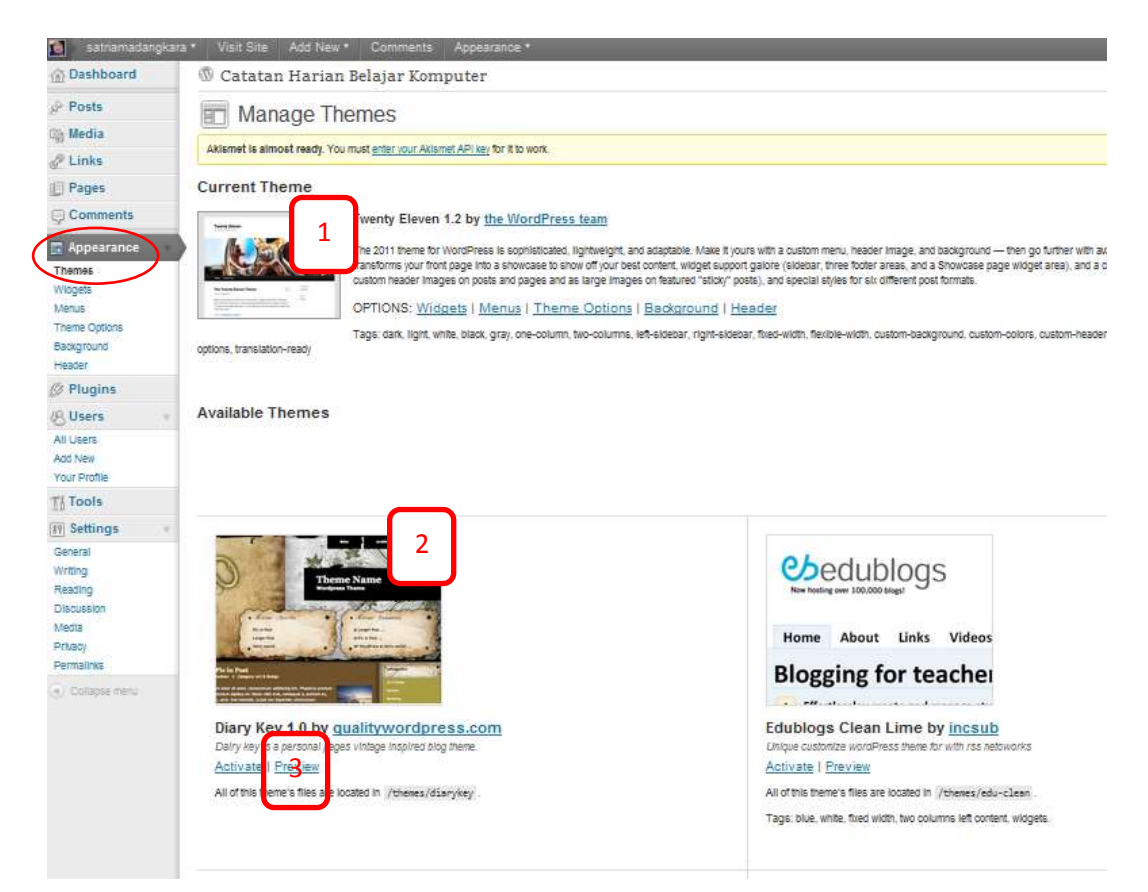

# Keterangan :

- 1. Tampilan atau theme yang sedang aktif
- 2. Theme yang lain yang bisa kita pilih dan aktifkan
- 3. Menu "*Preview*" sebelum kita mengaktifkan theme.

# **Referensi tempat download theme atau template website wordpress**

- 1. Thema wordpress gratis : [www.web2feel.com](http://www.web2feel.com/)
- 2. Theme wordpress premium : [www.newone.org](http://www.newone.org/)